### **GitHub**Campus Advisors Teacher training to master Git and GitHub

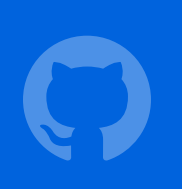

### **GitHub** Education

Module 2 Individual work

Network activity Remotes Fetch/push **Branches** Managing student repositories GitHub Classroom Permissions

**Exercises** 

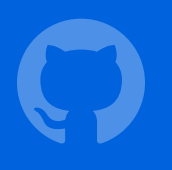

## Individual work

## Network activity

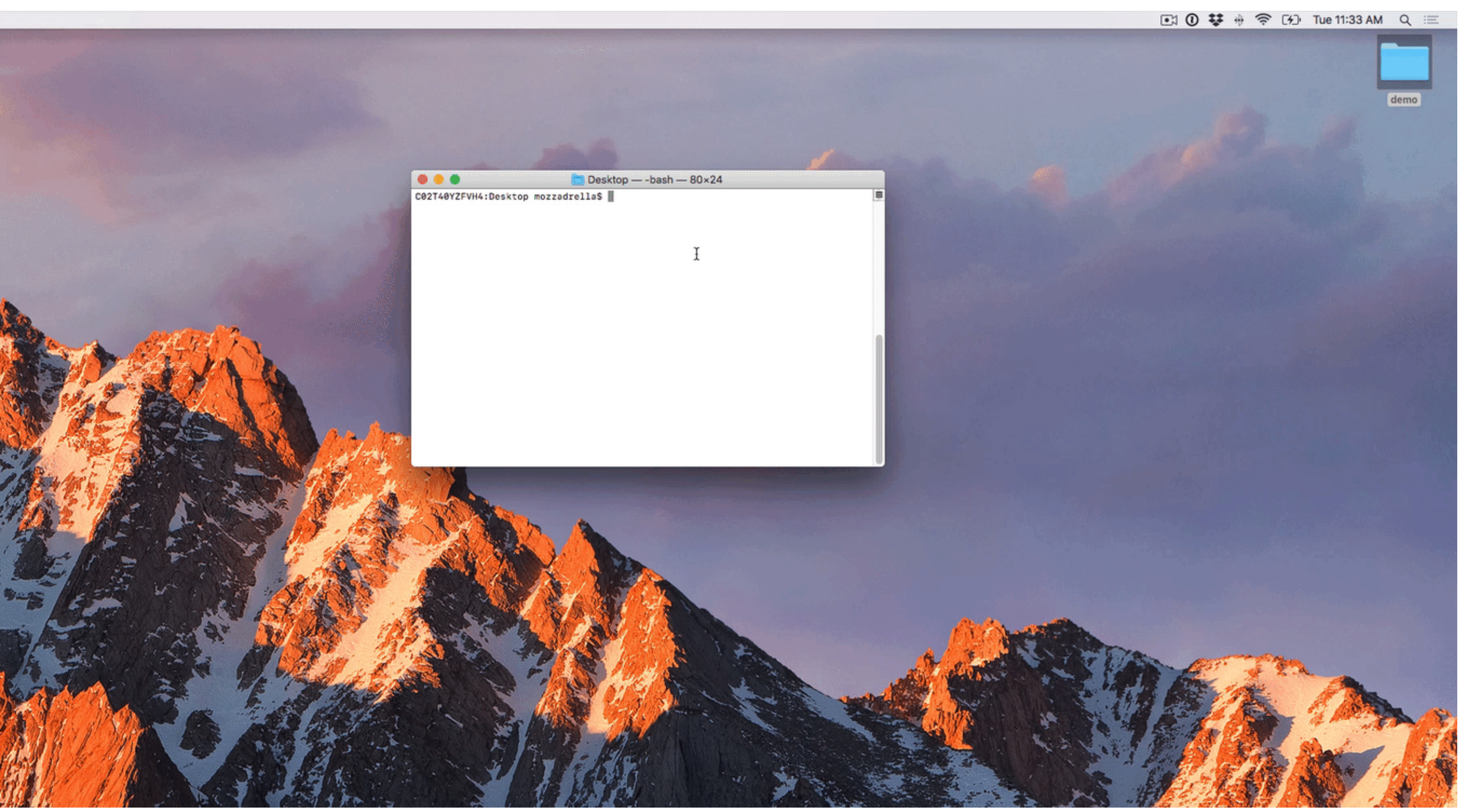

### GitHub

- Hosts your repositories
- Track student progress
- Social features to enable collaboration

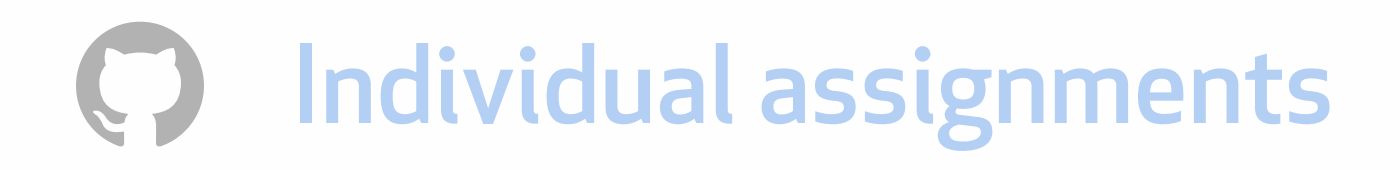

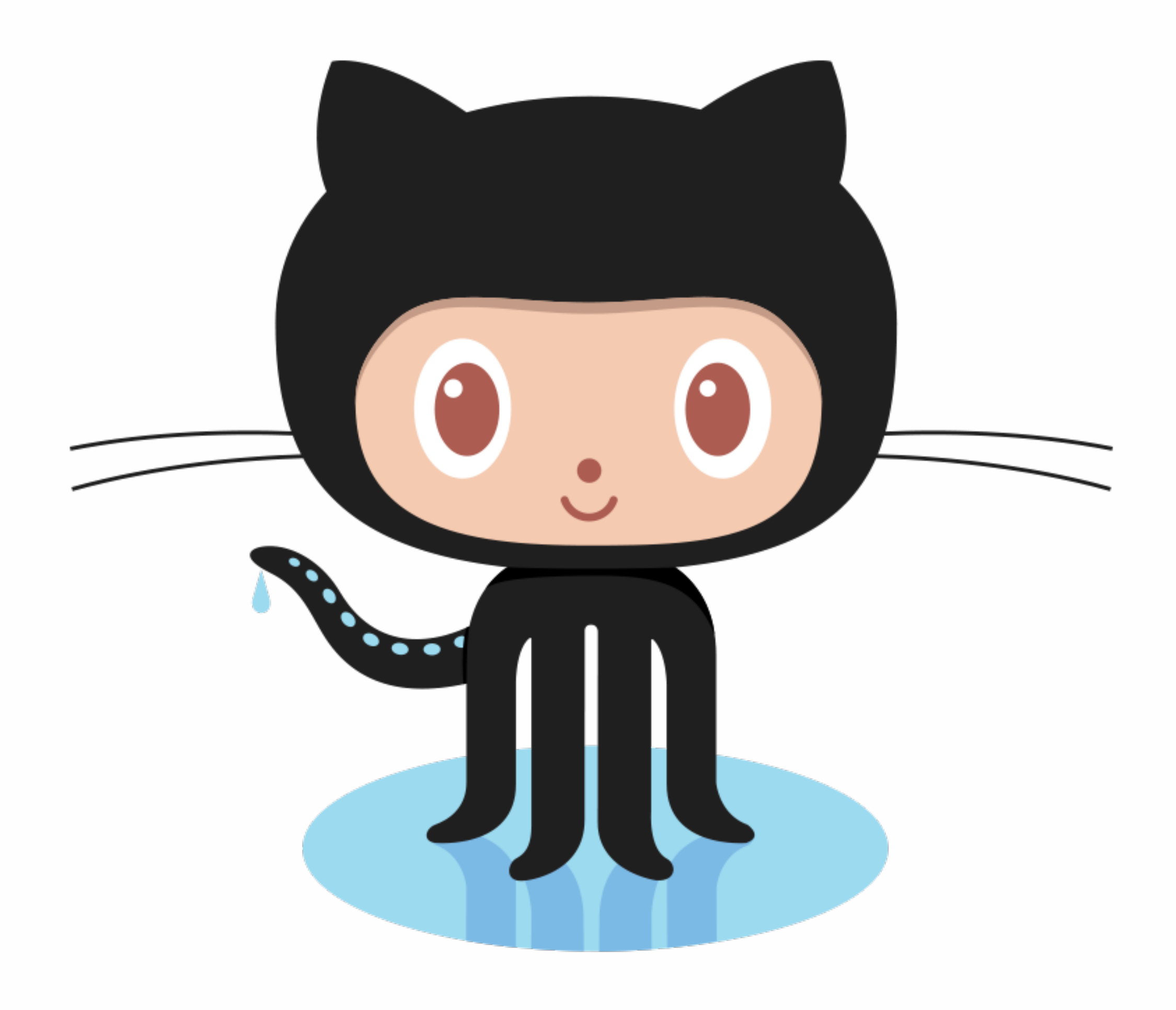

## Let's create a repository in GitHub!

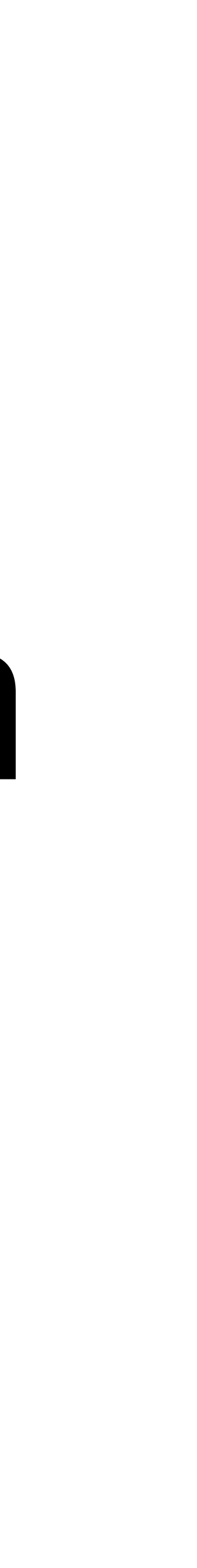

### Let's set up a place to host your code **Pull requests Issues Marketplace Explore**

- A repository on GitHub!
- <https://github.com/new>
- As a teacher, you have access to free private repositories, but let's choose public for now

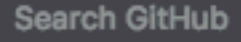

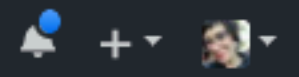

#### Create a new repository

A repository contains all the files for your project, including the revision history.

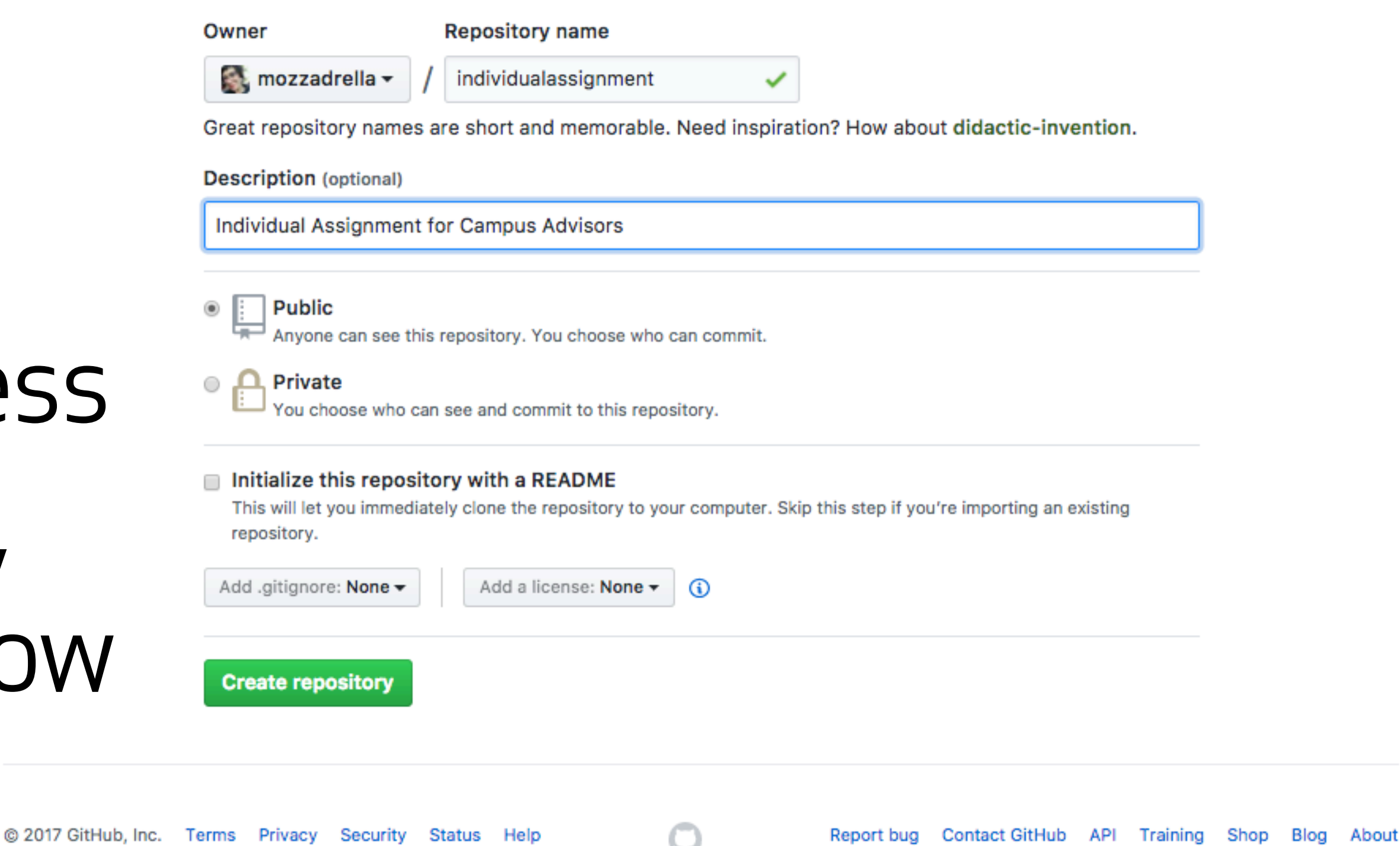

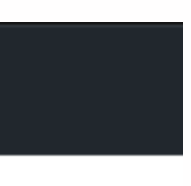

Hello! I would like to send you my recent commits.

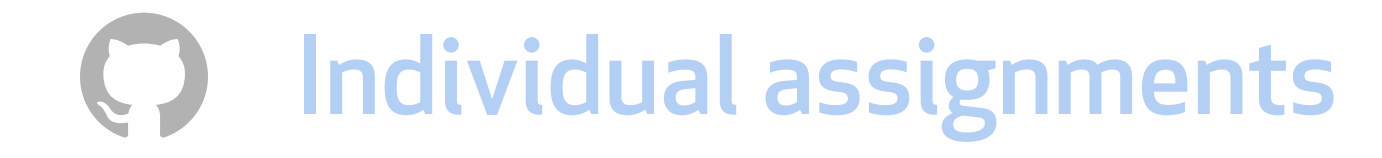

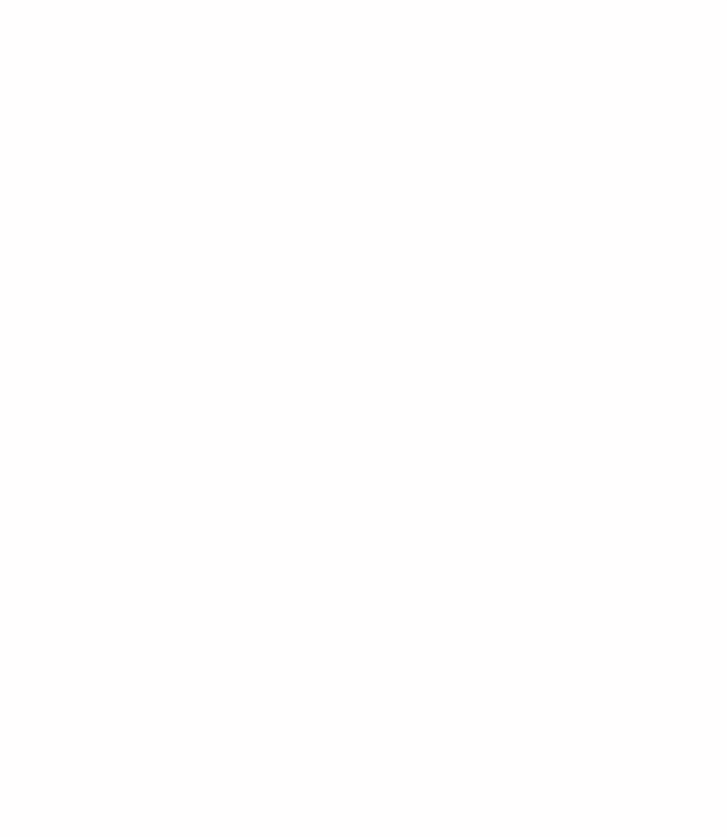

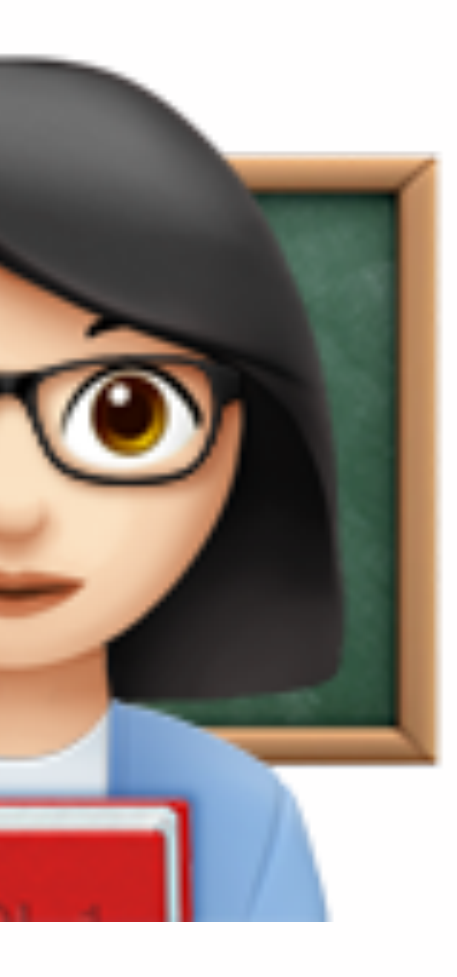

#### Adding a remote allows the transfer of your commits to another machine.

Hello! I would like to send you my recent commits.

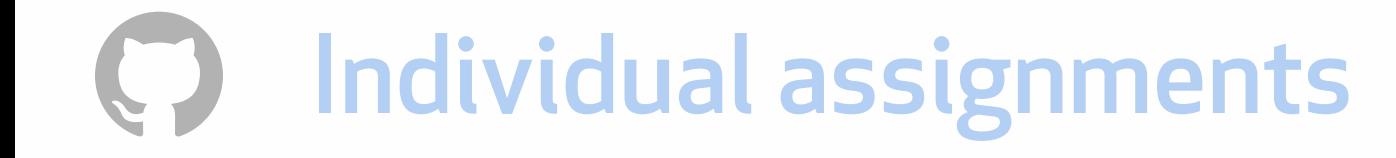

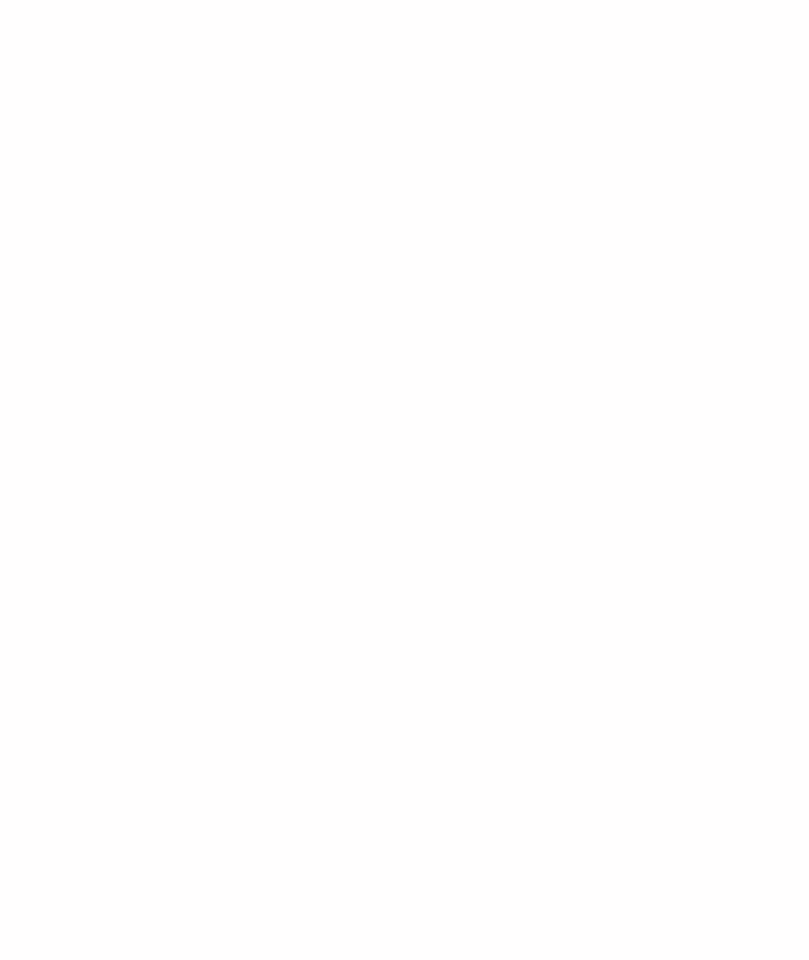

#### The bookmarked location is referred to as a "remote."

#### git remote add origin (REPO LOCATION)

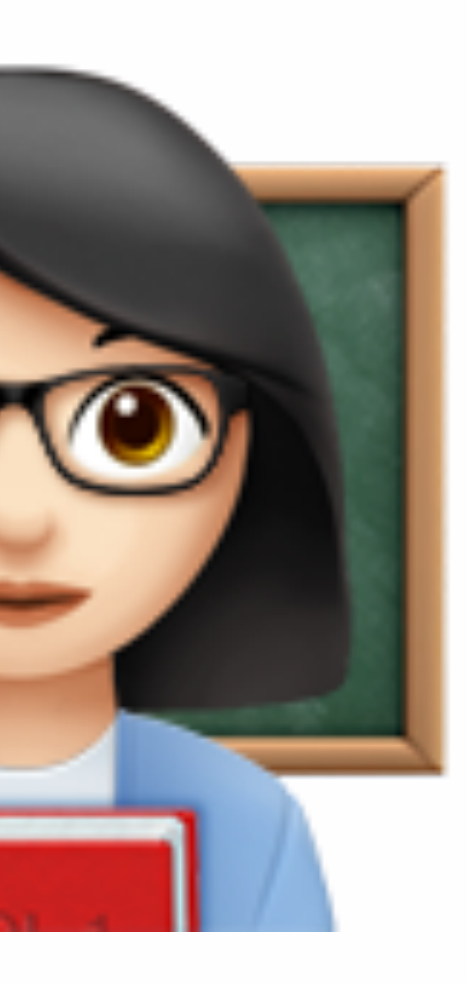

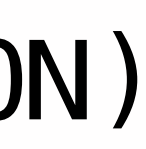

### Add origin git remote add origin (REPO LOCATION) Send my commits to a location. And origin is at this address.

This statement names the remote "origin."

## Back to the terminal!

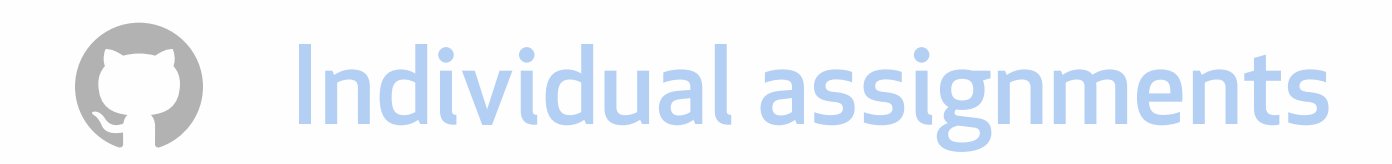

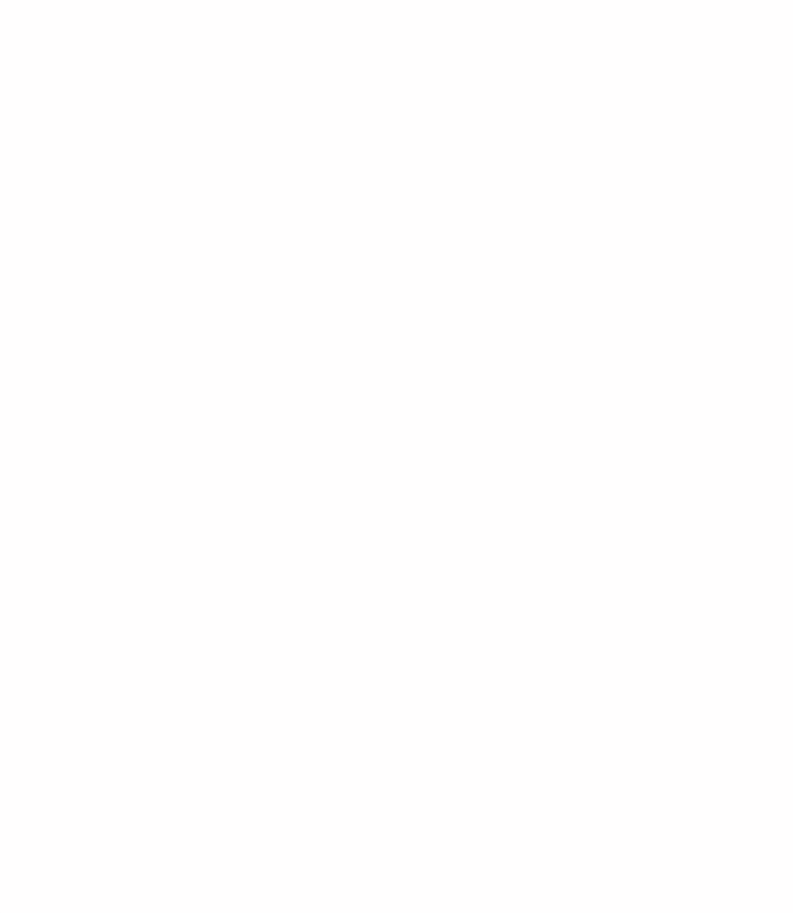

### Pushing to a remote

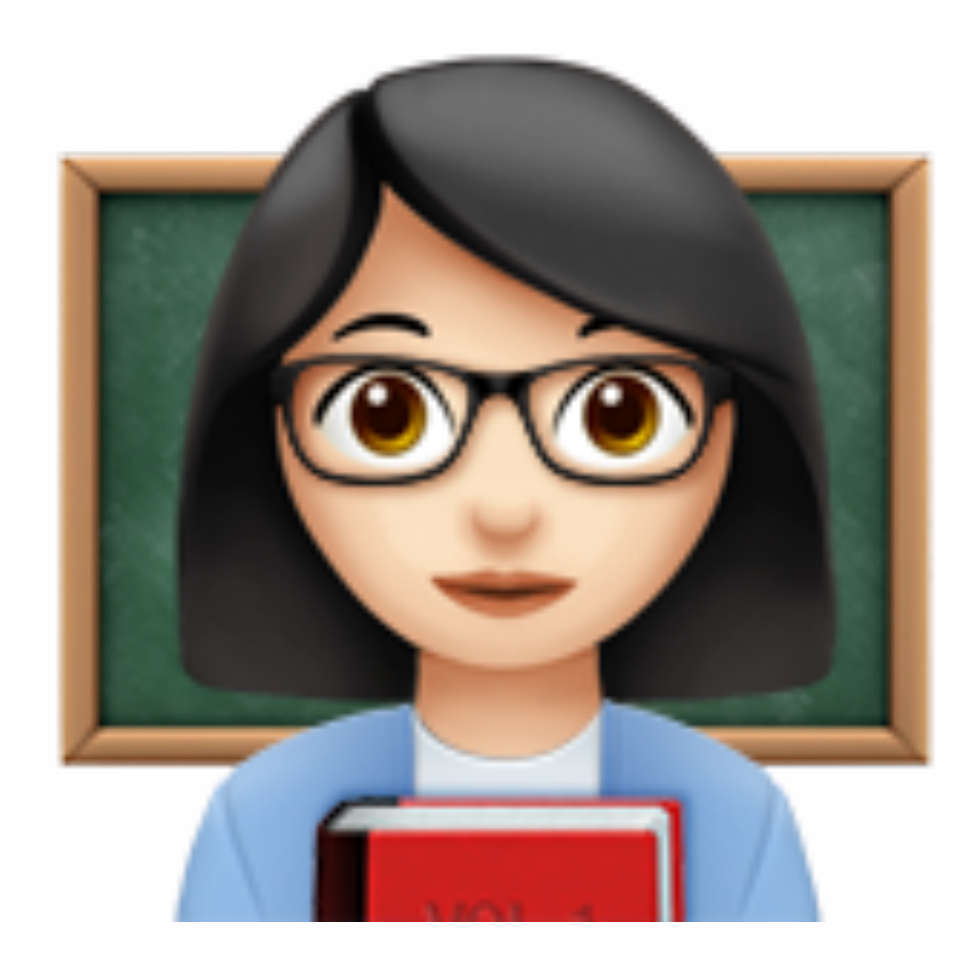

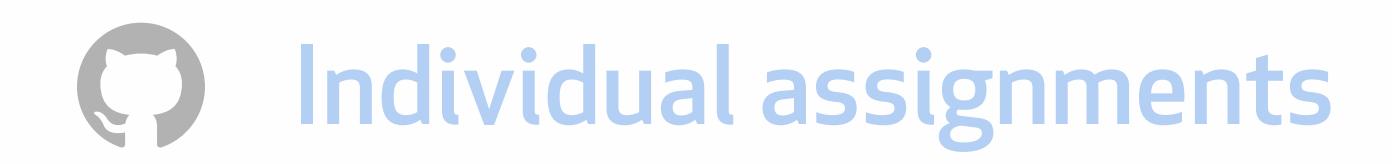

### How do you get your commits up to the remote?

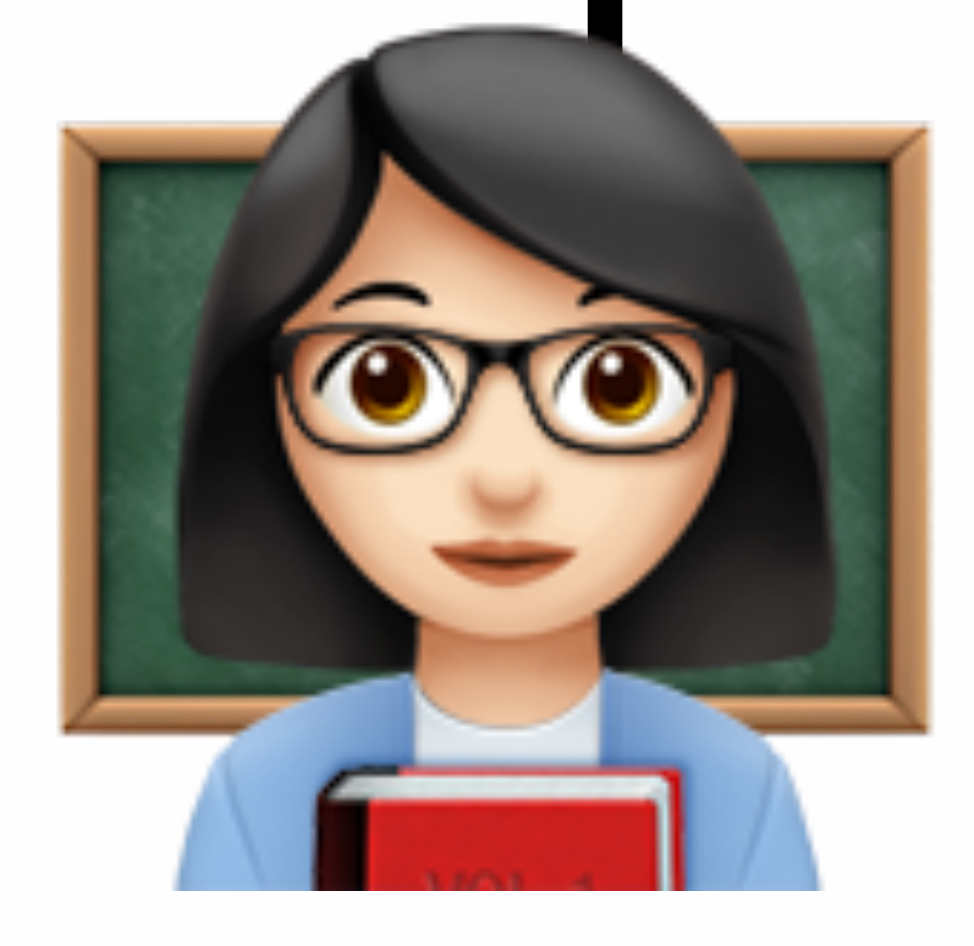

#### git push origin master

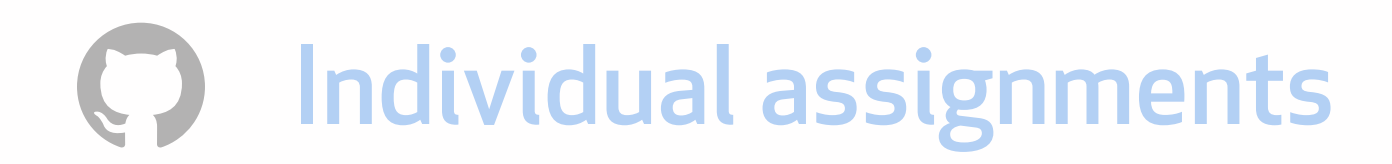

### How do you get your commits up to the remote?

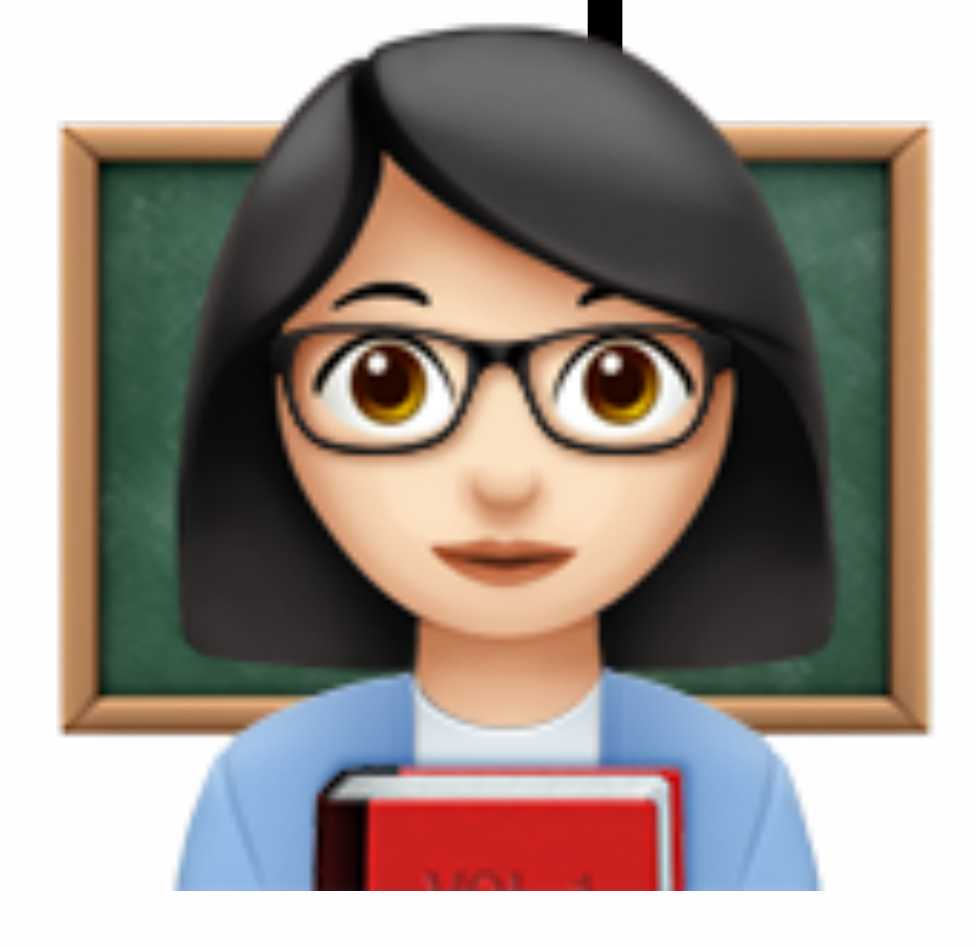

#### git push origin master

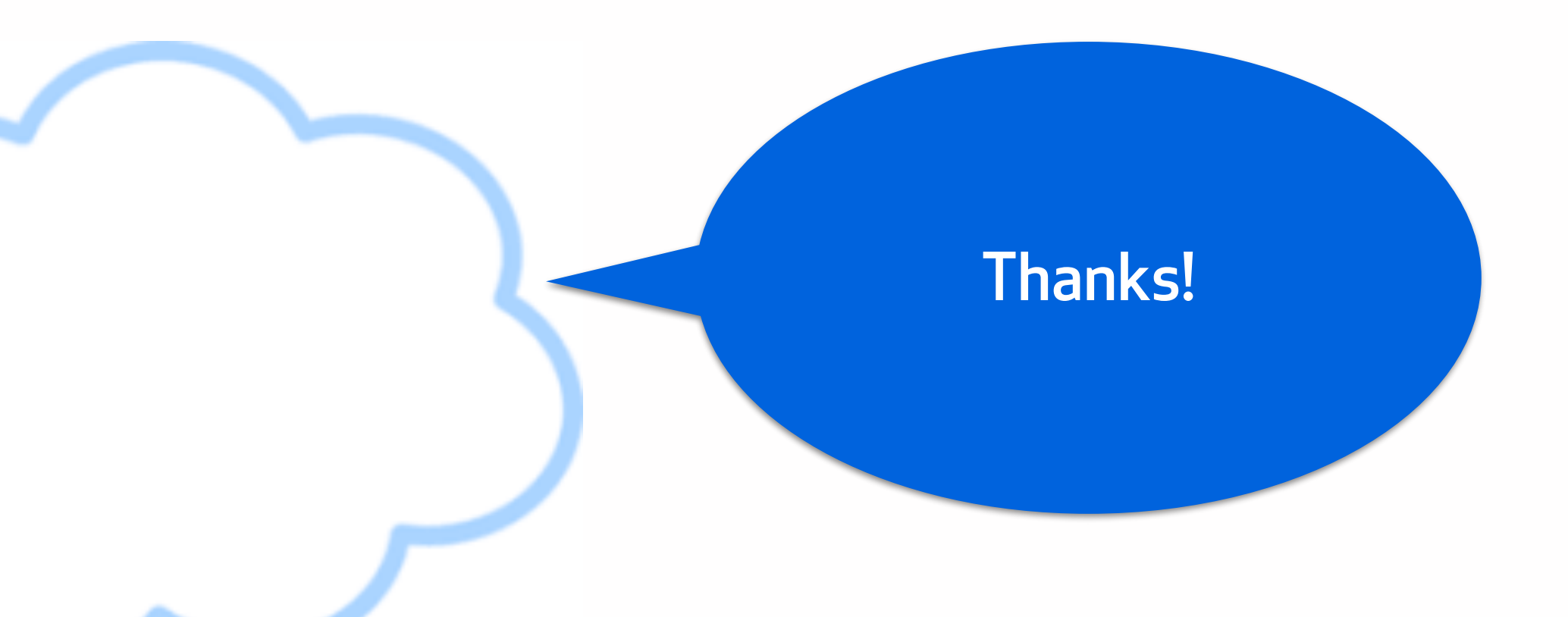

## git push —u origin master

#### Link remote with local.

-u is short for --setupstream

Useful because you can just write "git push" when you want to push future commits.

### Types of remote addresses

- HTTP/HTTPS urls
- Git protocol over SSH and use the file path
- GitHub Desktop client (clone repository and open in Desktop)

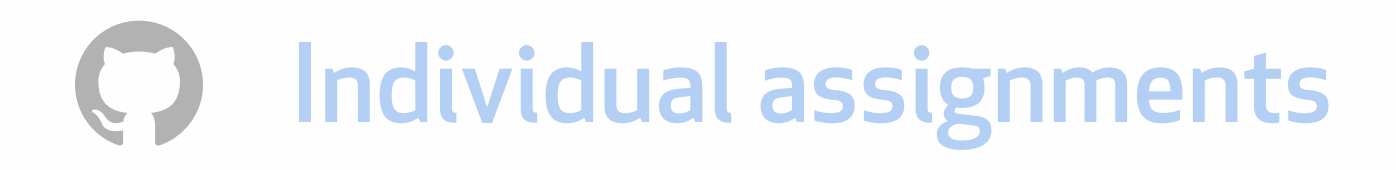

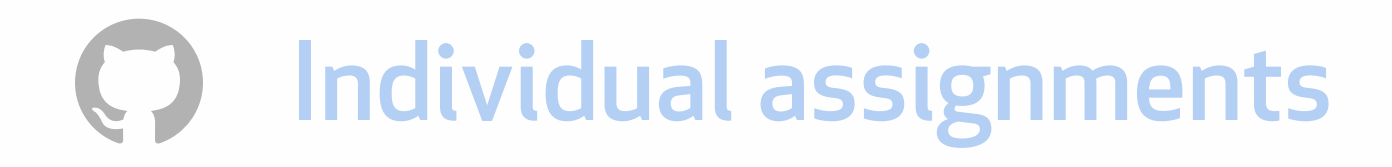

C02T40YZFVH4: demo mozzadrella\$ git remote -v origin https://github.com/mozzadrella/demo (fetch) origin https://github.com/mozzadrella/demo (push) C02T40YZFVH4:demo mozzadrella\$

#### Where am I sending and receiving commits from?

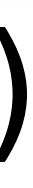

### Check remotes with -v

## Now: editing in the GitHub UI (not recommended)

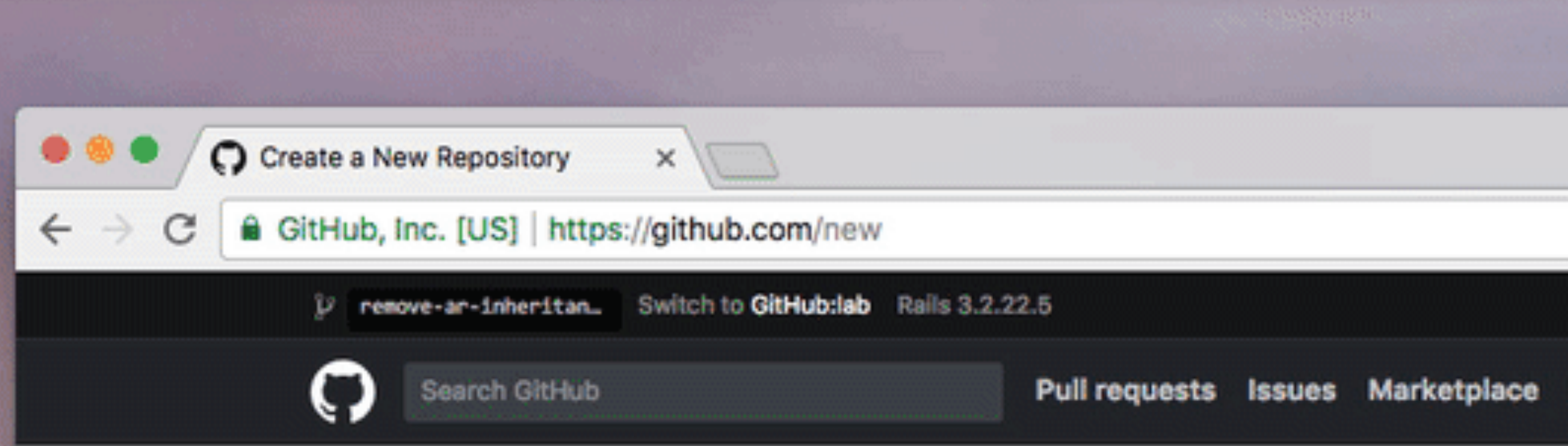

#### Create a new repository

A repository contains all the files for your project, including the revision history.

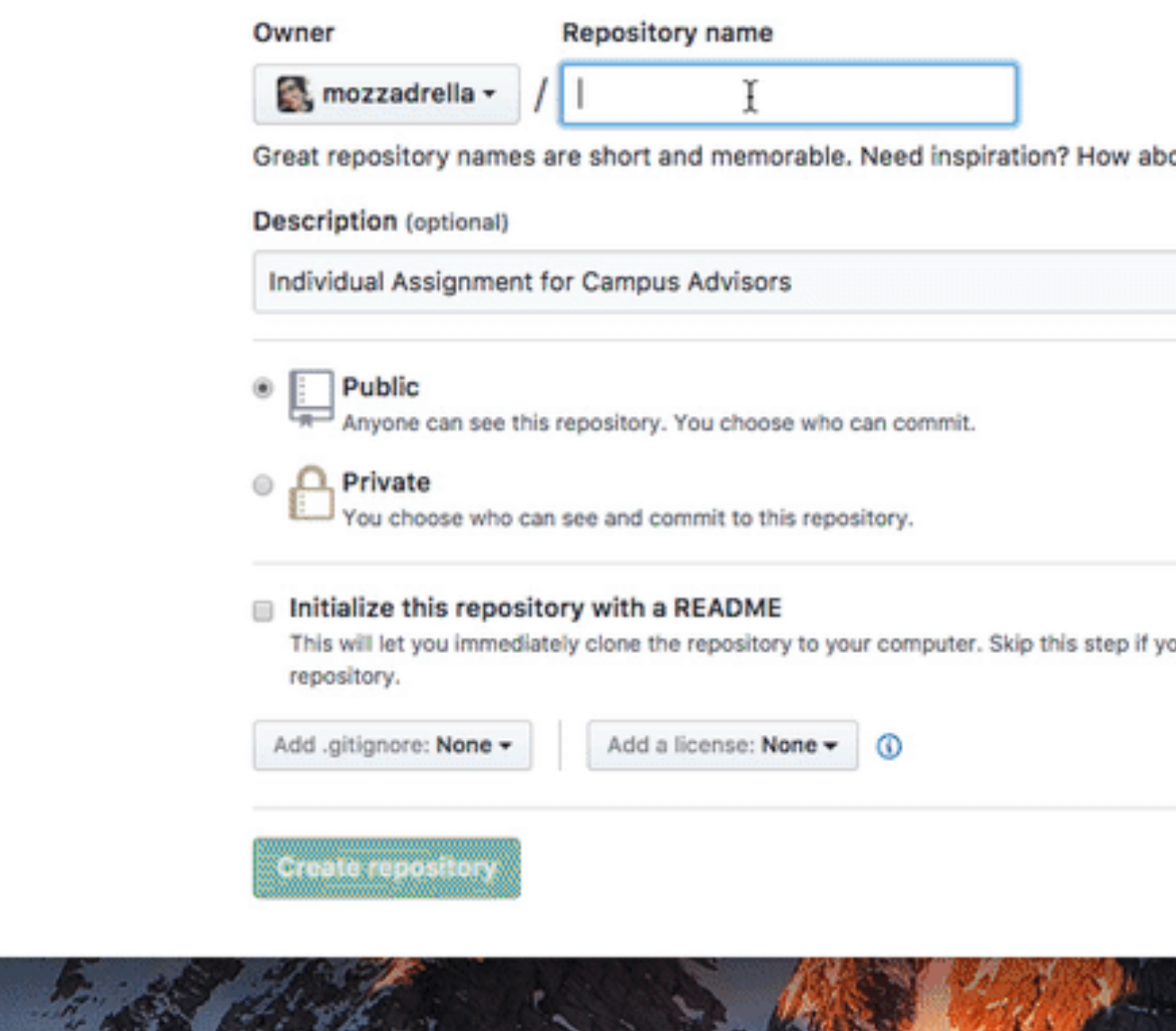

**Basics** 

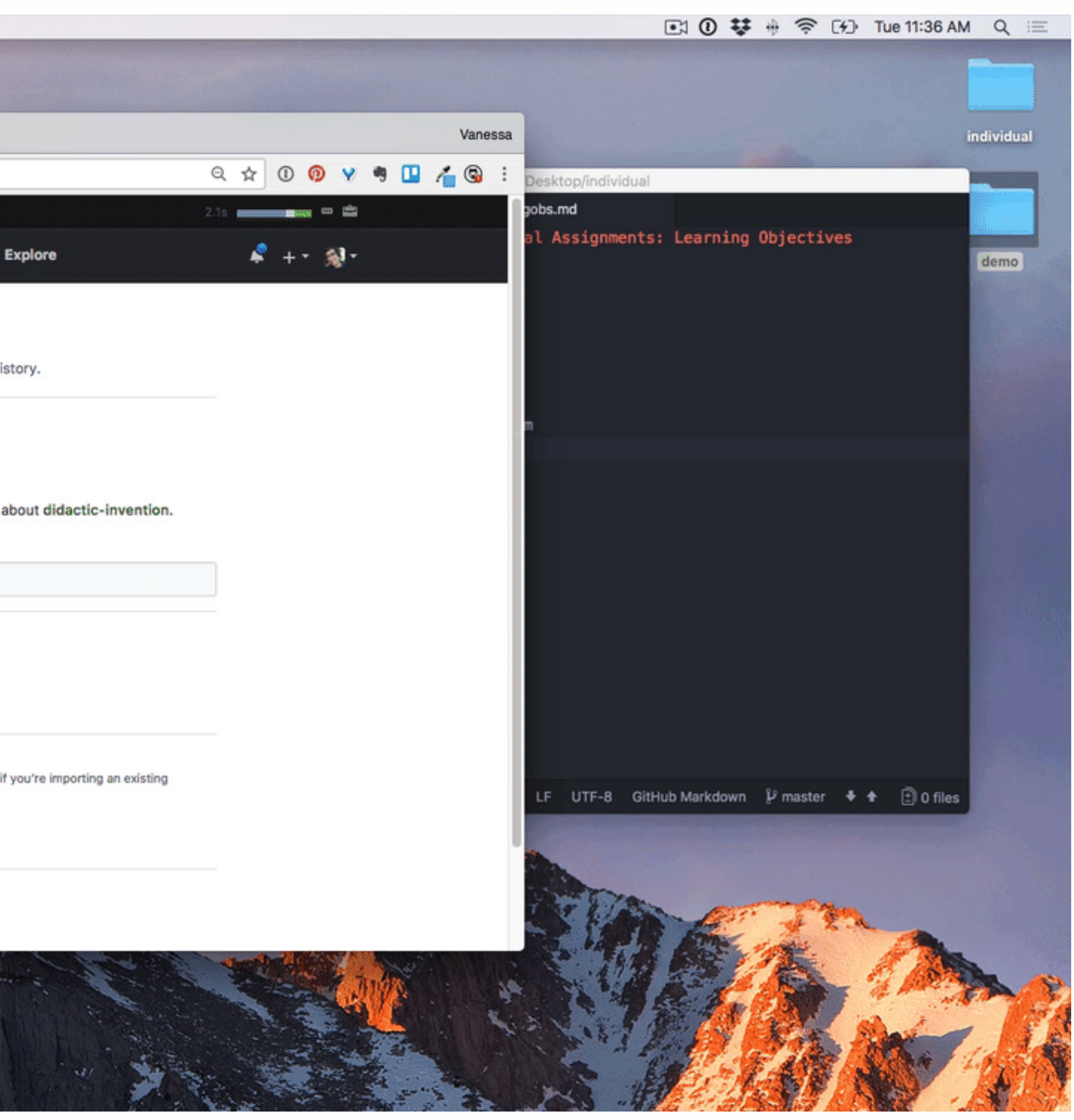

### Fetch

#### I'd like the commits I don't already have, please.

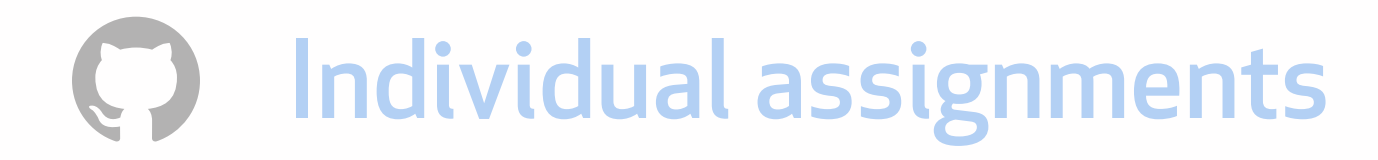

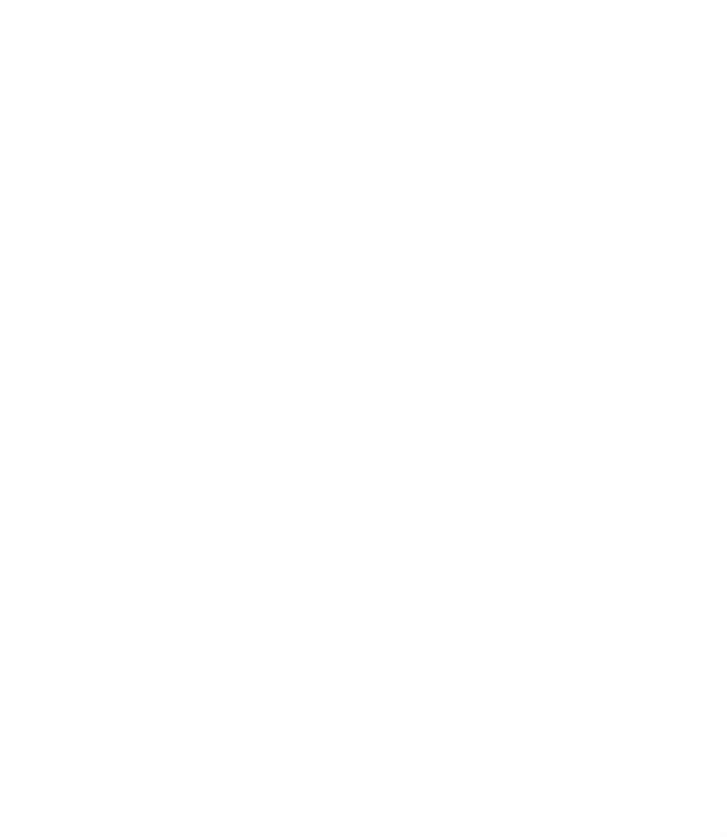

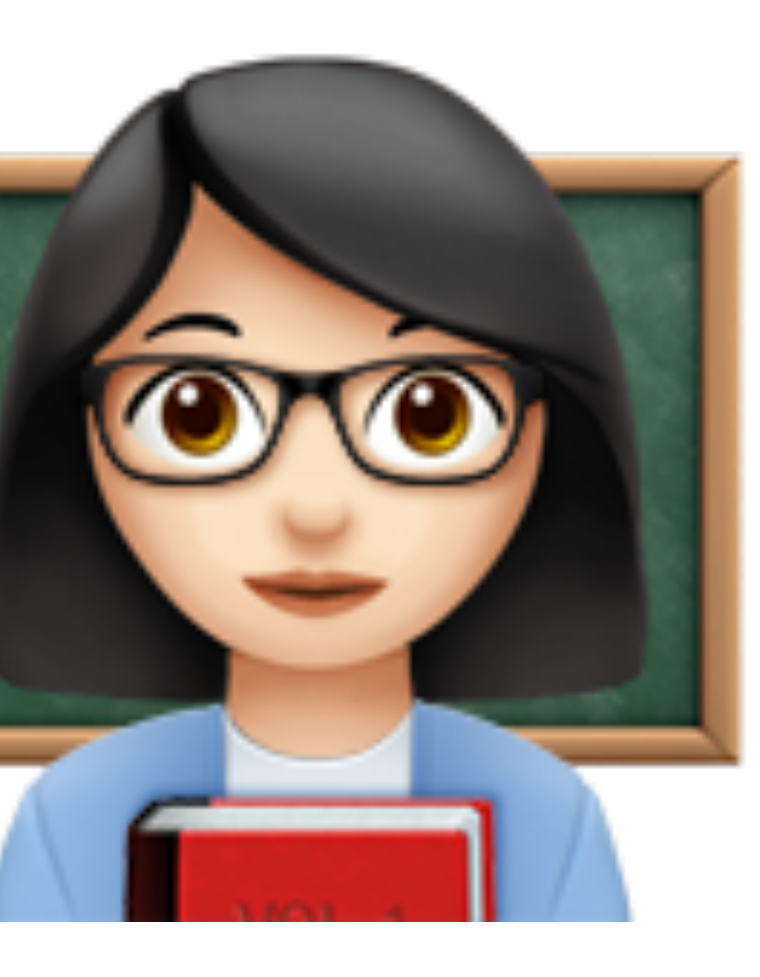

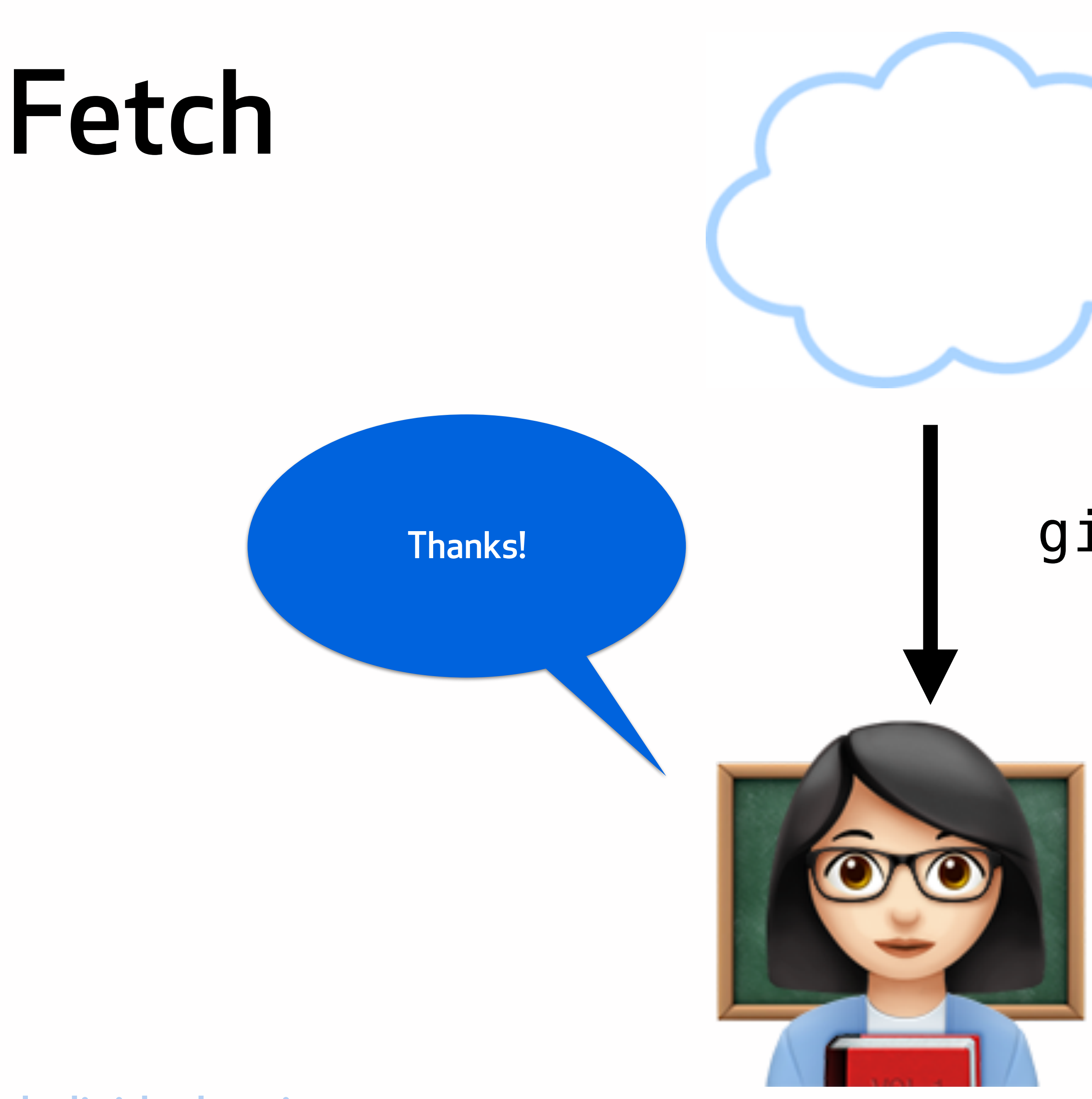

#### git fetch

-bash: /Users/mozzadrella/Desktop/individual: is a directory C02T40YZFVH4:individual mozzadrella\$ git fetch remote: Counting objects: 3, done. remote: Compressing objects: 100% (2/2), done. remote: Total 3 (delta 1), reused 0 (delta 0), pack-reused 0 Unpacking objects: 100% (3/3), done. From https://github.com/mozzadrella/individual 22a8888..o0c7653 master -> origin/master C02T40YZFVH4:individual mozzadrellaS

### Fetch

Hmm, when I run git log I can't see these commits in my local repo. :(

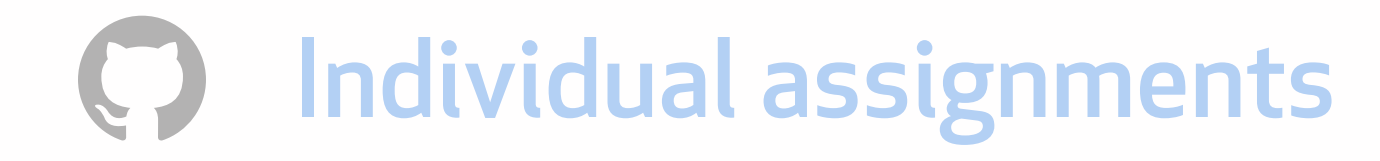

#### git fetch

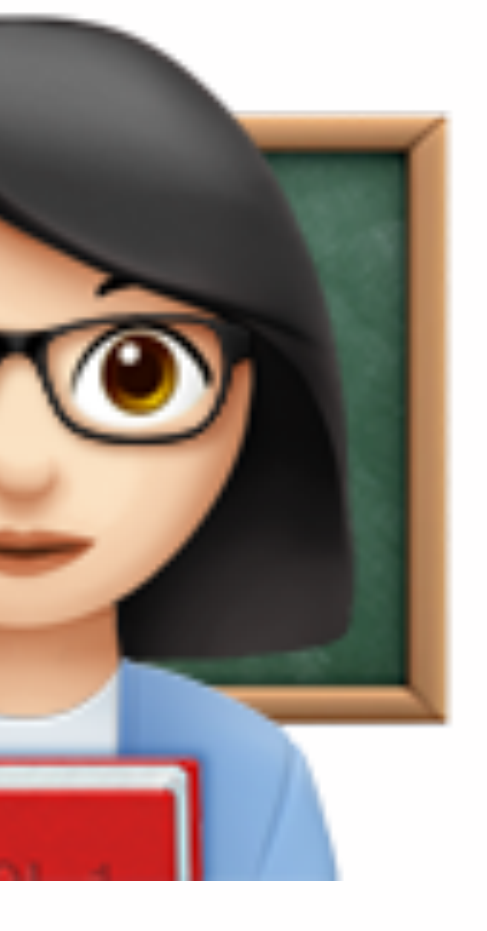

-bash: /Users/mozzadrella/Desktop/individual: is a directory C02T40YZFVH4:individual mozzadrella\$ git fetch remote: Counting objects: 3, done. remote: Compressing objects: 100% (2/2), done. remote: Total 3 (delta 1), reused 0 (delta 0), pack-reused 0 Unpacking objects: 100% (3/3), done. From https://github.com/mozzadrella/individual 22a8888..o0c7653 master -> origin/master CB2T40YZFVH4:individual mozzadrellaS

### Counting objects

Git **only** transmits the necessary objects.

Push: sends objects the remote doesn't have.

Fetch: receives objects we don't have locally.

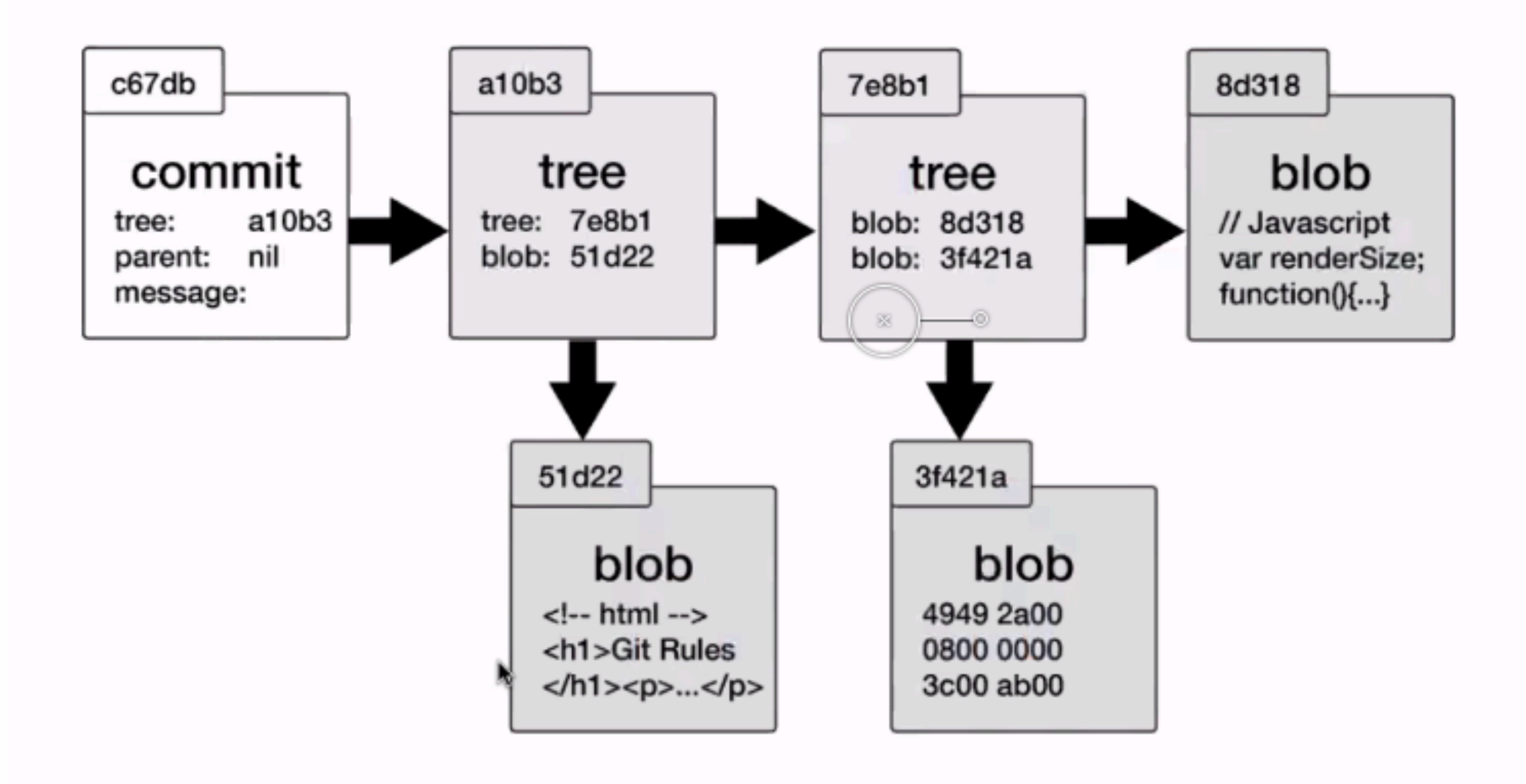

## **Work with remotes**

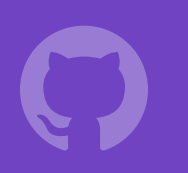

Work with remotes •On the command line: create a repository from the command line called "individual-work." •On [GitHub.com](http://GitHub.com), create a repository. •On GitHub.com, upload your first week's assignments to the "Individual" repository. •Use the command line to bring the commits back down to your local repository.

 $\bigodot$ 

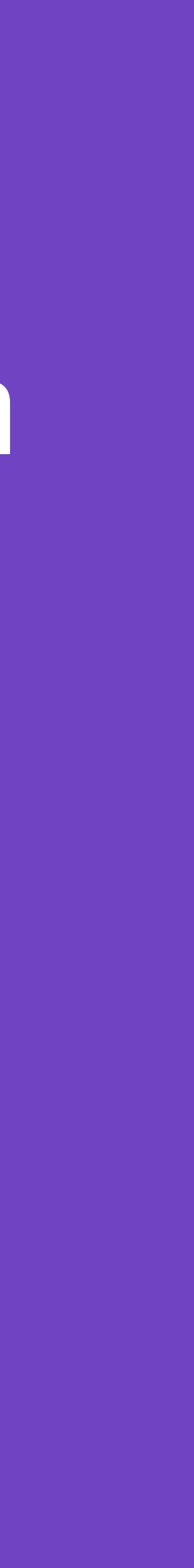

## git push —u origin master Which branch do you want to push? You want to push master.

To origin, the remote.

## git push —u origin master **But what is "master"?**

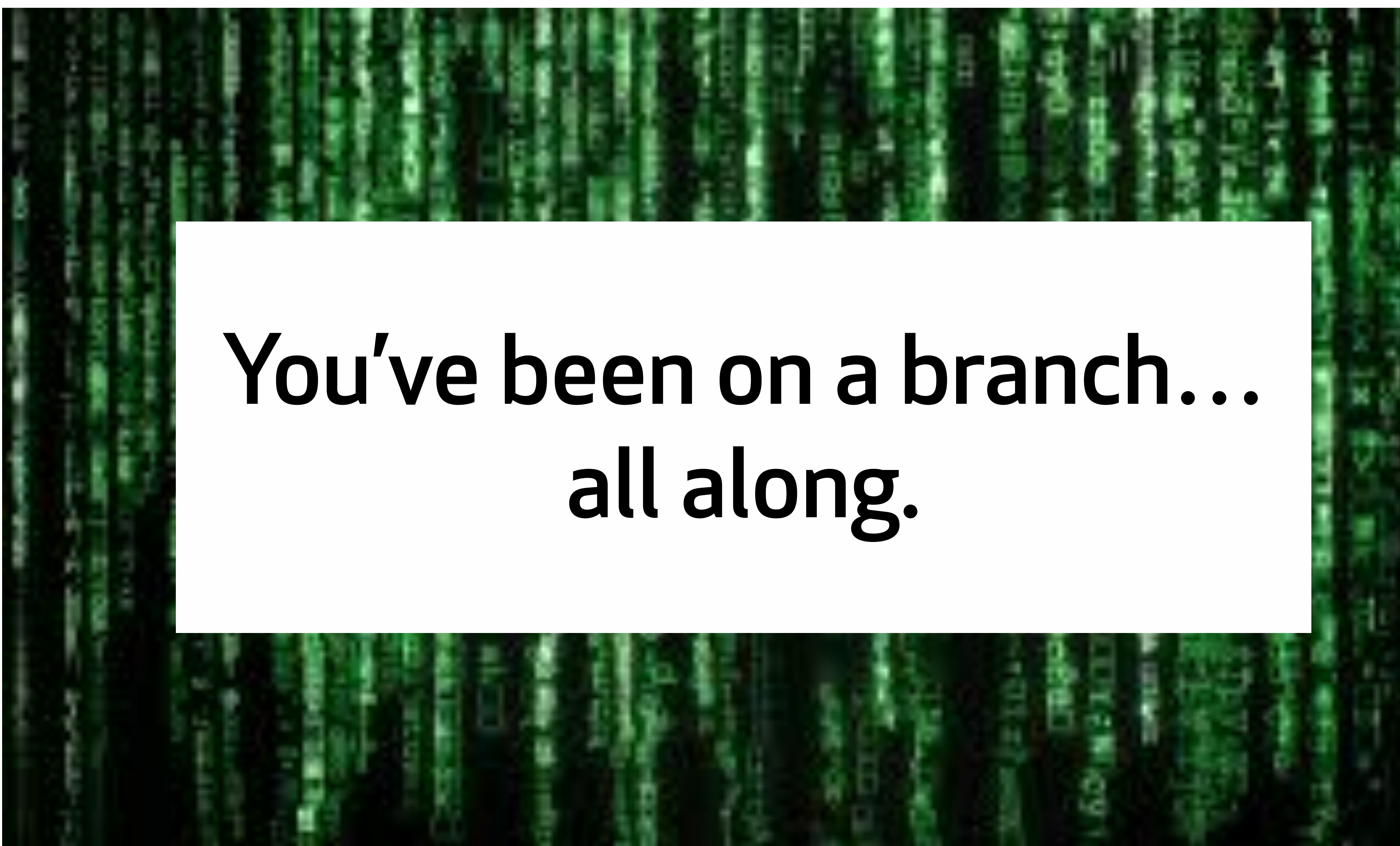

## An aside to discuss branches.

### Branches are bookmarks to commits

"Master" is the default, it's a naming convention.

Can think about branches as either a bookmark or a pointer for commits.

 As we add commits, the active branch updates to point to the newest commit (HEAD).

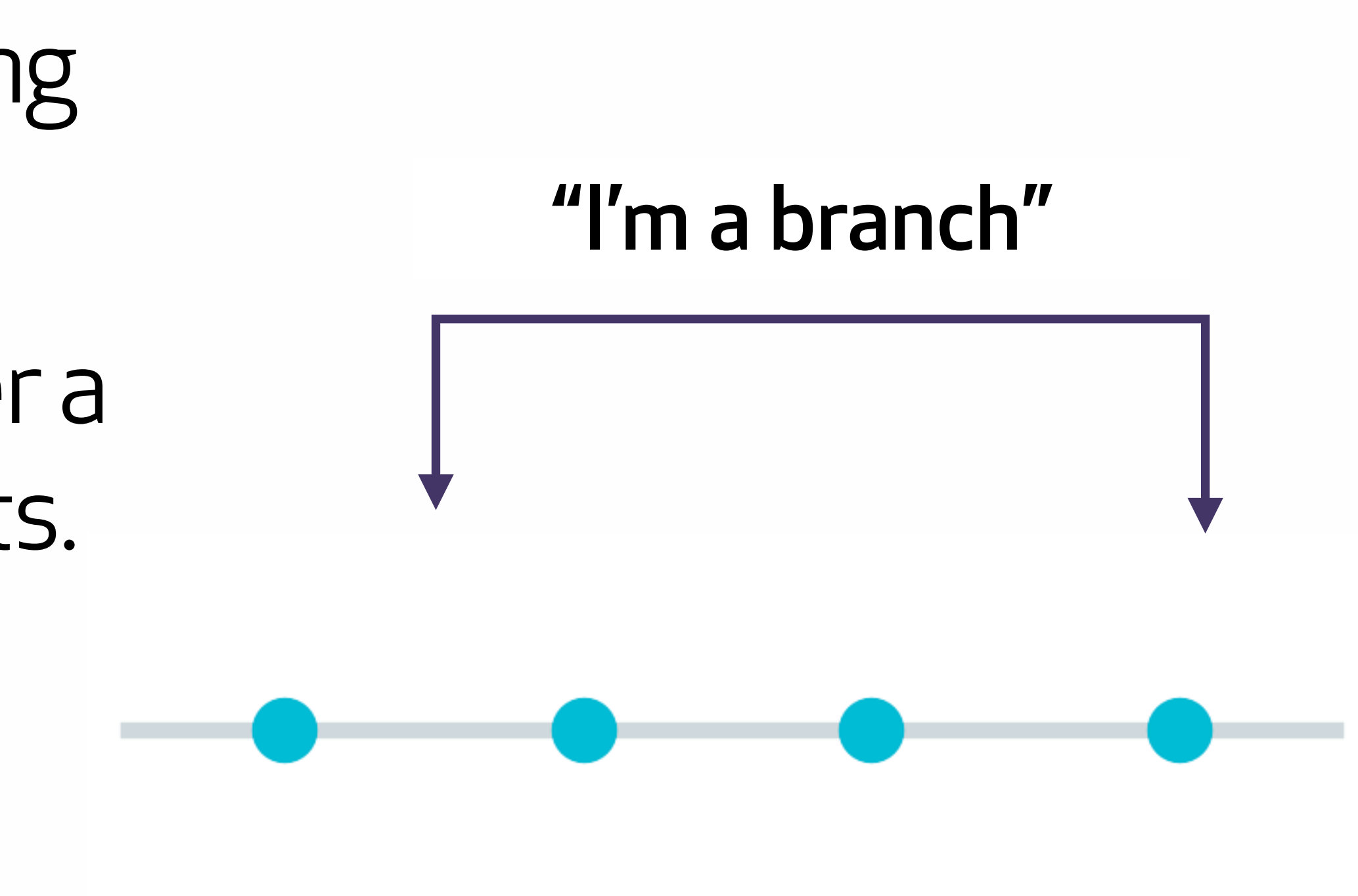

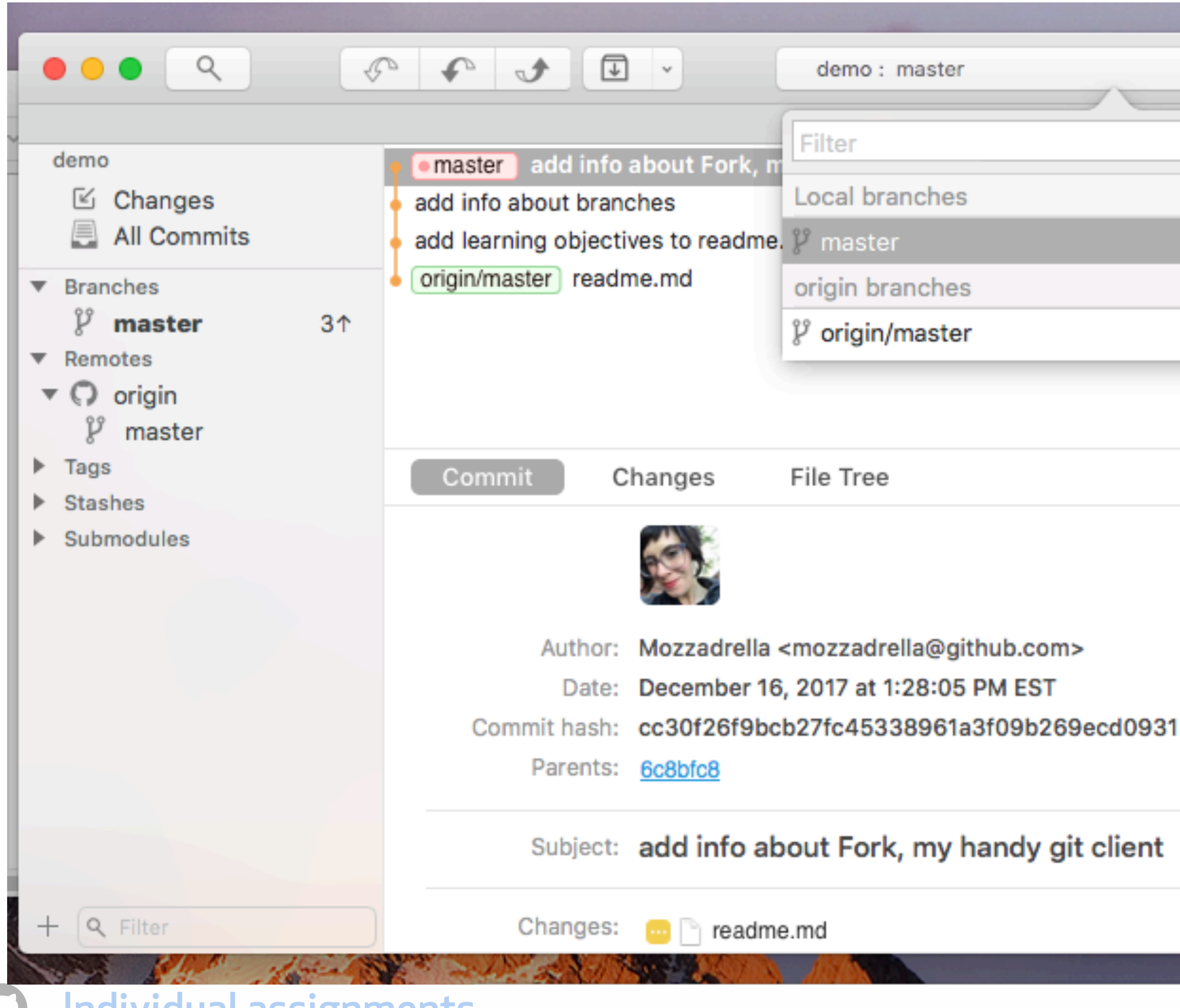

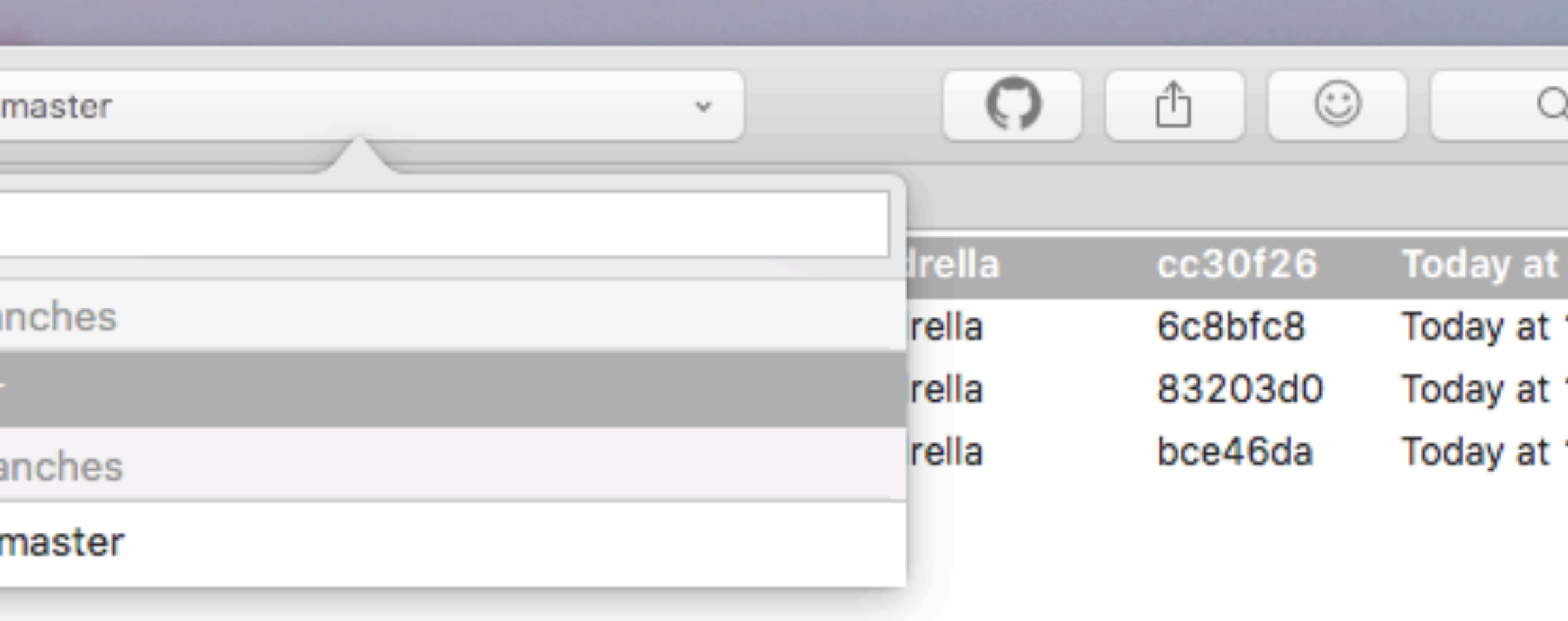

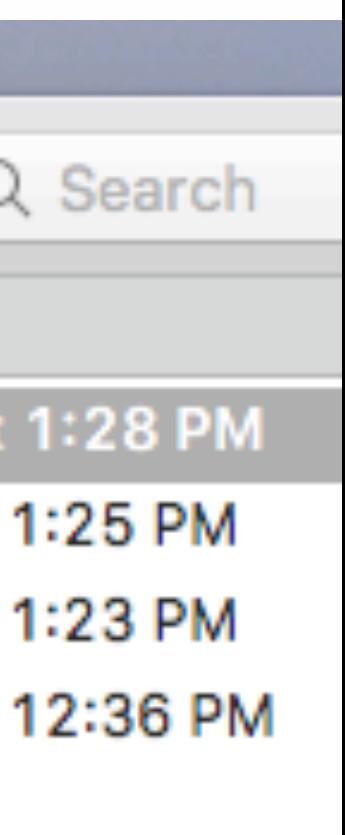

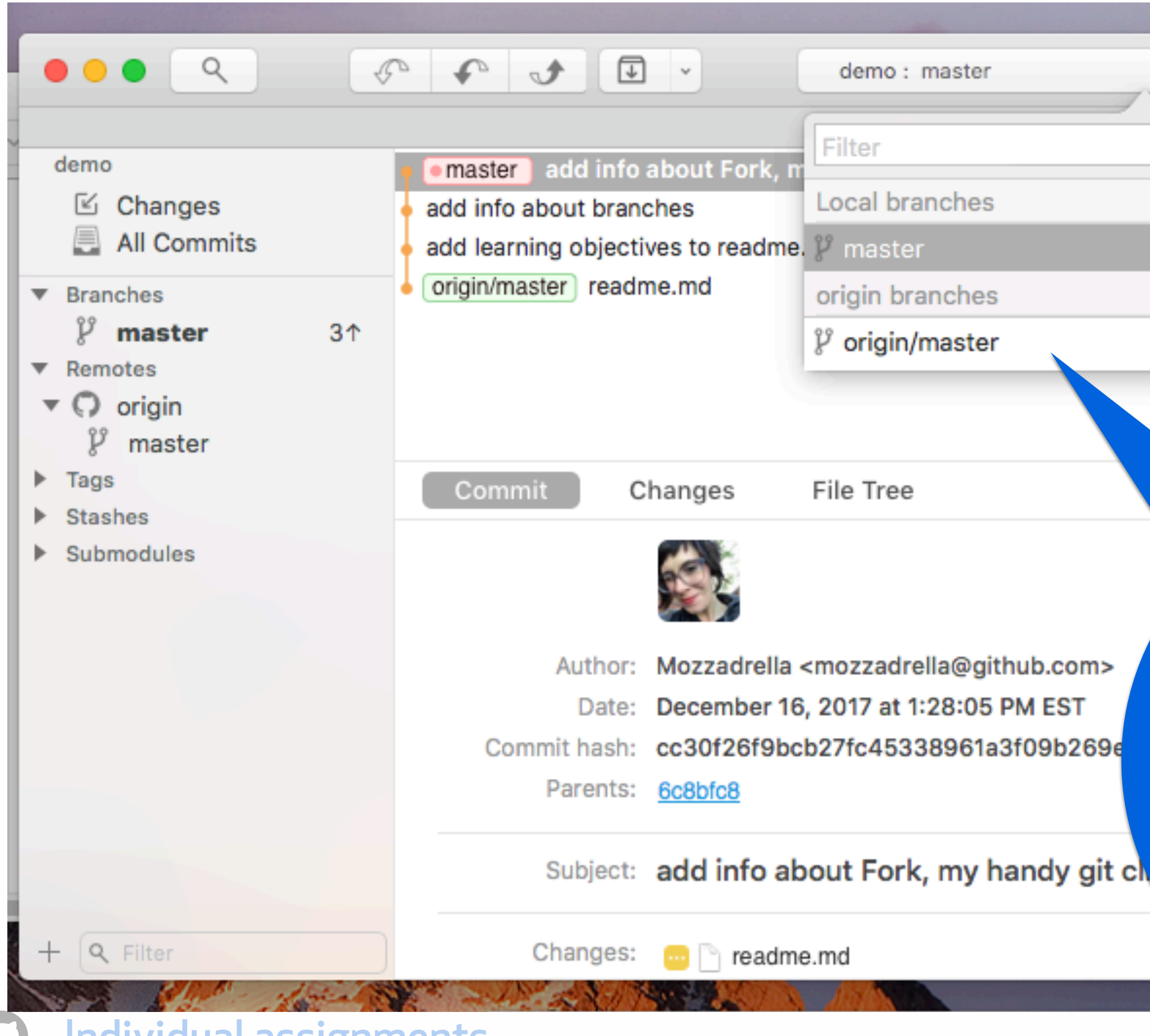

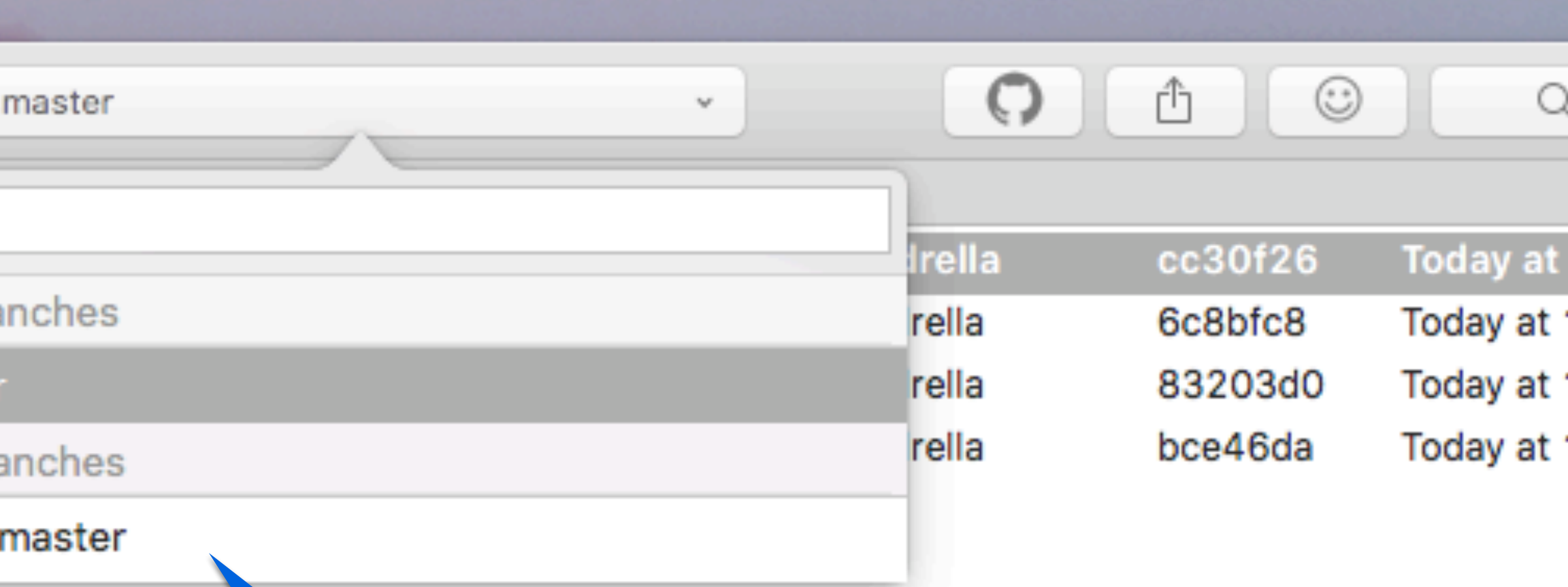

When we **copied** the repo by pushing it to remote, we also copied the pointer "master."

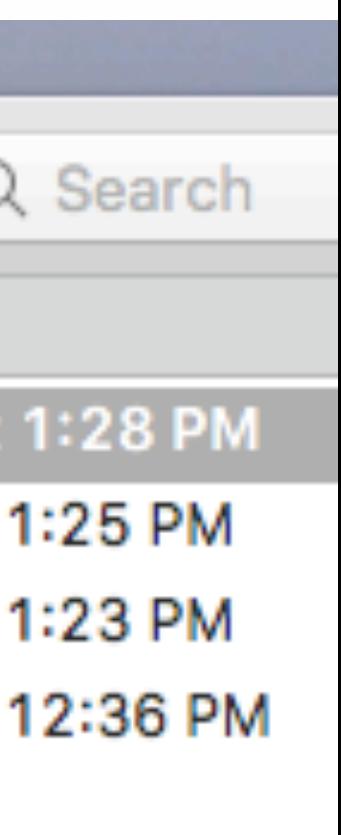

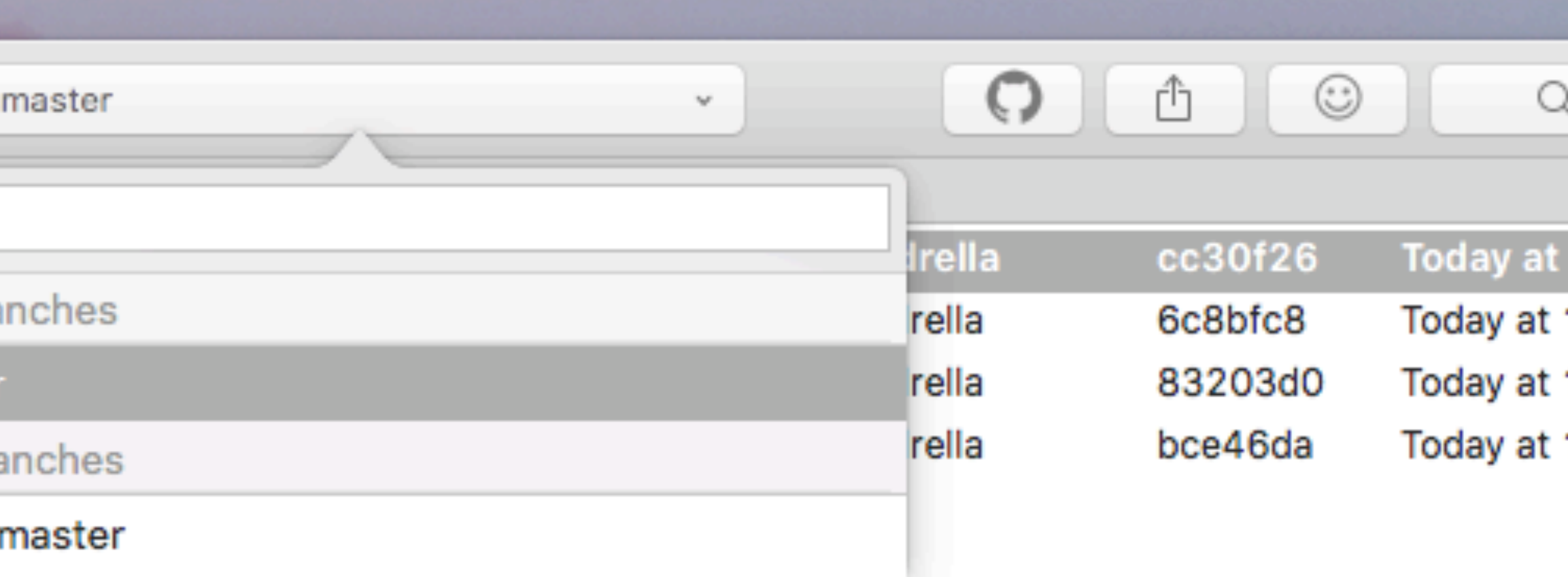

When you commit , the active branch (bookmark) is updated .

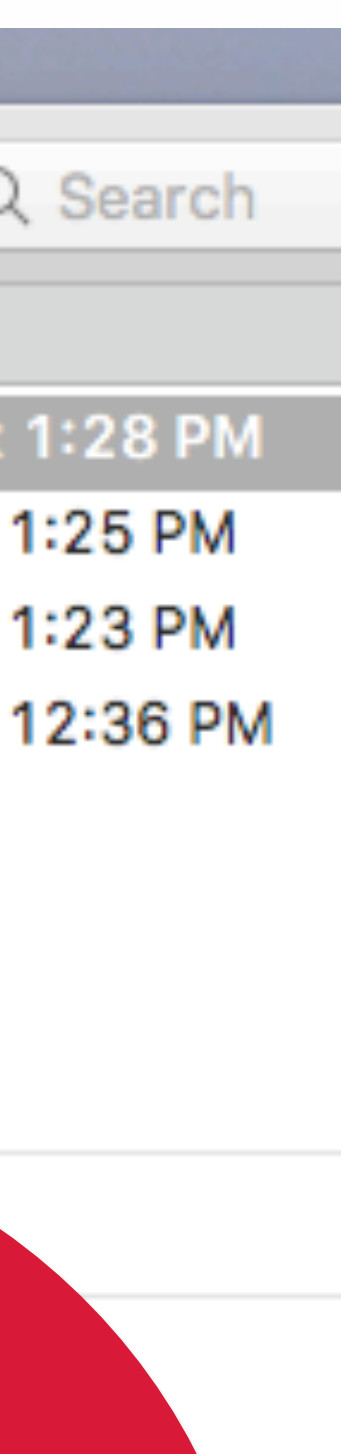

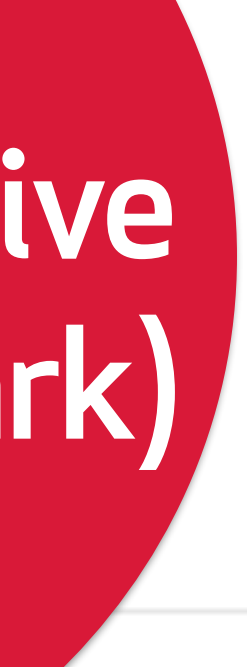

#### in effect, every commit could be a branch.

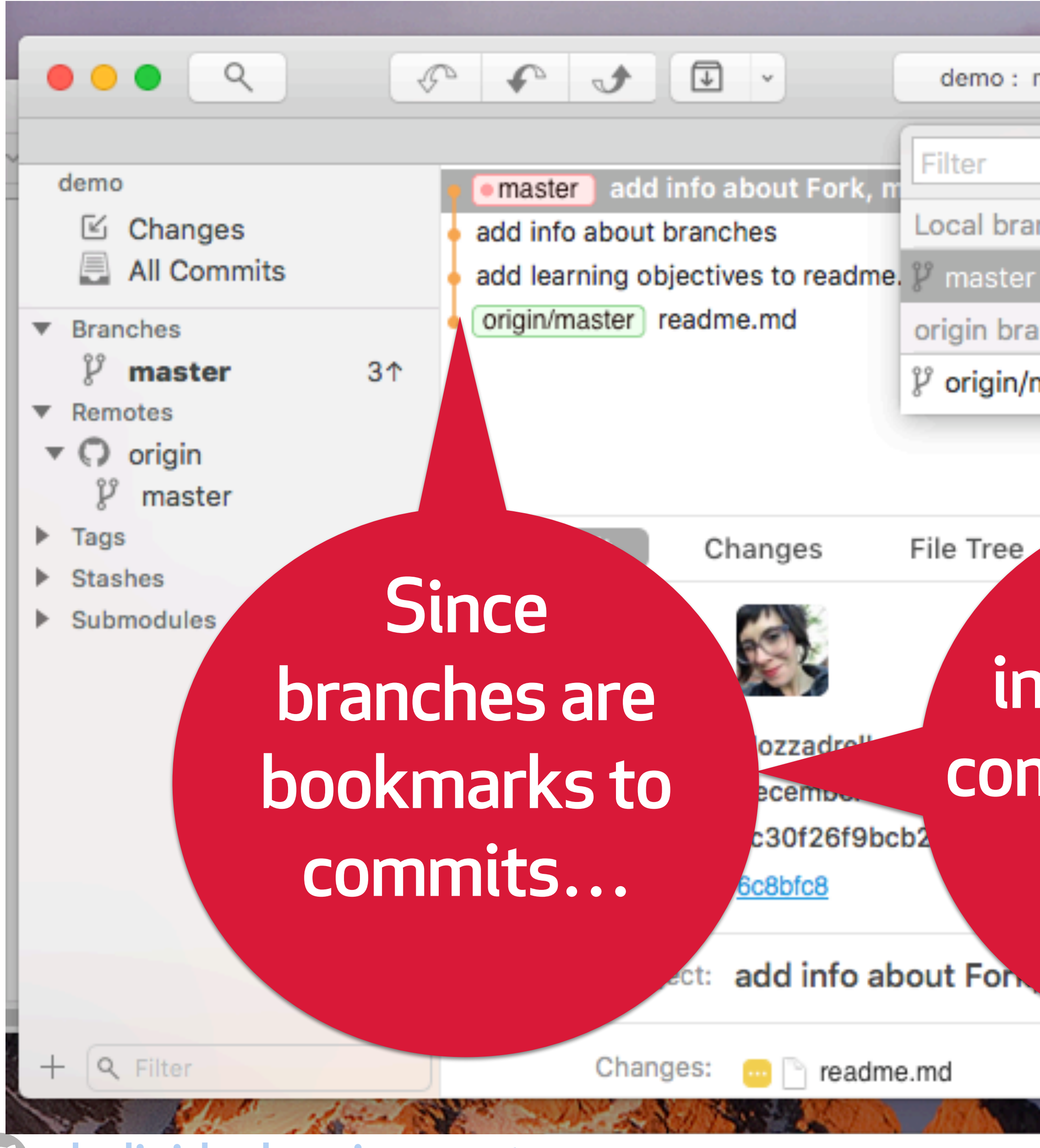

# Using branches in your terminal

Remember, branches are pointers to commits.

If we say 'git show master' we'll see the commit master points to.

Individual assignments

commit cc30f26f9bcb27fc45338961a3f09b269ecd0931 (**HEAD -> master**) Author: Mozzadrella <mozzadrella@github.com> Date: Sat Dec 16 13:28:05 2017 -0500

git show master

m.

### Finding the active branch

'Git branch' will show you the branches in your project…

and the "\*" indicates your currently active branch.

If you made commits at that moment, the active branch would be updated to point to the new commit.

#### C02T40YZFVH4:demo mozzadrella\$ git branch \* master
# Creating a new branch

- To summon a new branch, use 'git branch' and the new branch
	-

name. We'll call ours 'newbranch'

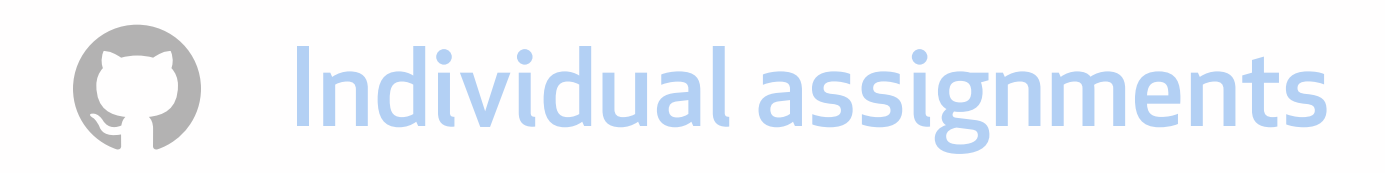

C02T40YZFVH4:demo mozzadrella\$ git branch newbranch C02T40YZFVH4:demo mozzadrella\$ git branch \* master newbranch

## Branches point back to the currently active commit

If we created 2 new branches from

8311b67

Individual assignments

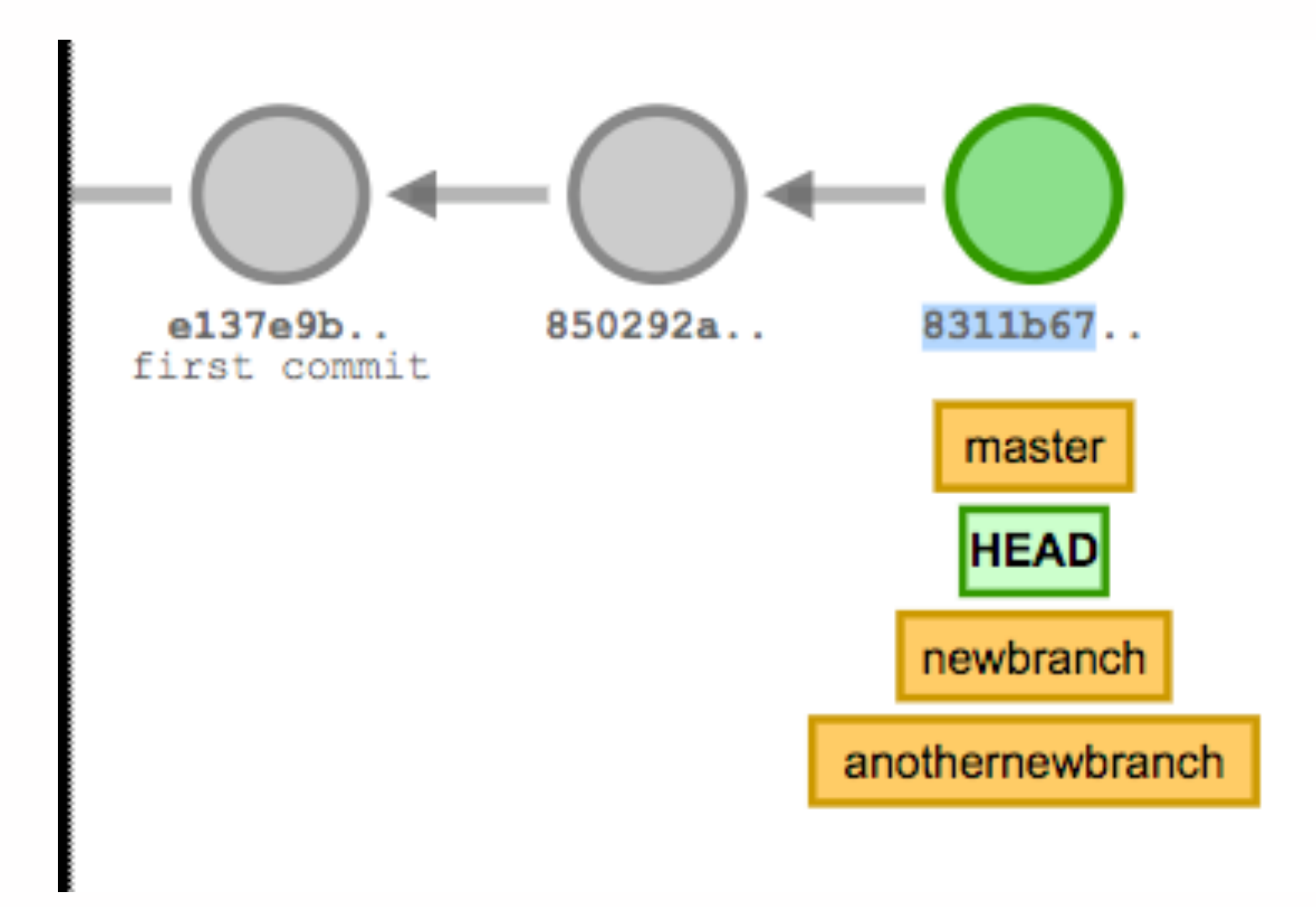

## Branches point back to the currently active commit

If we created 2 new branches from

8311b67…

Individual assignments

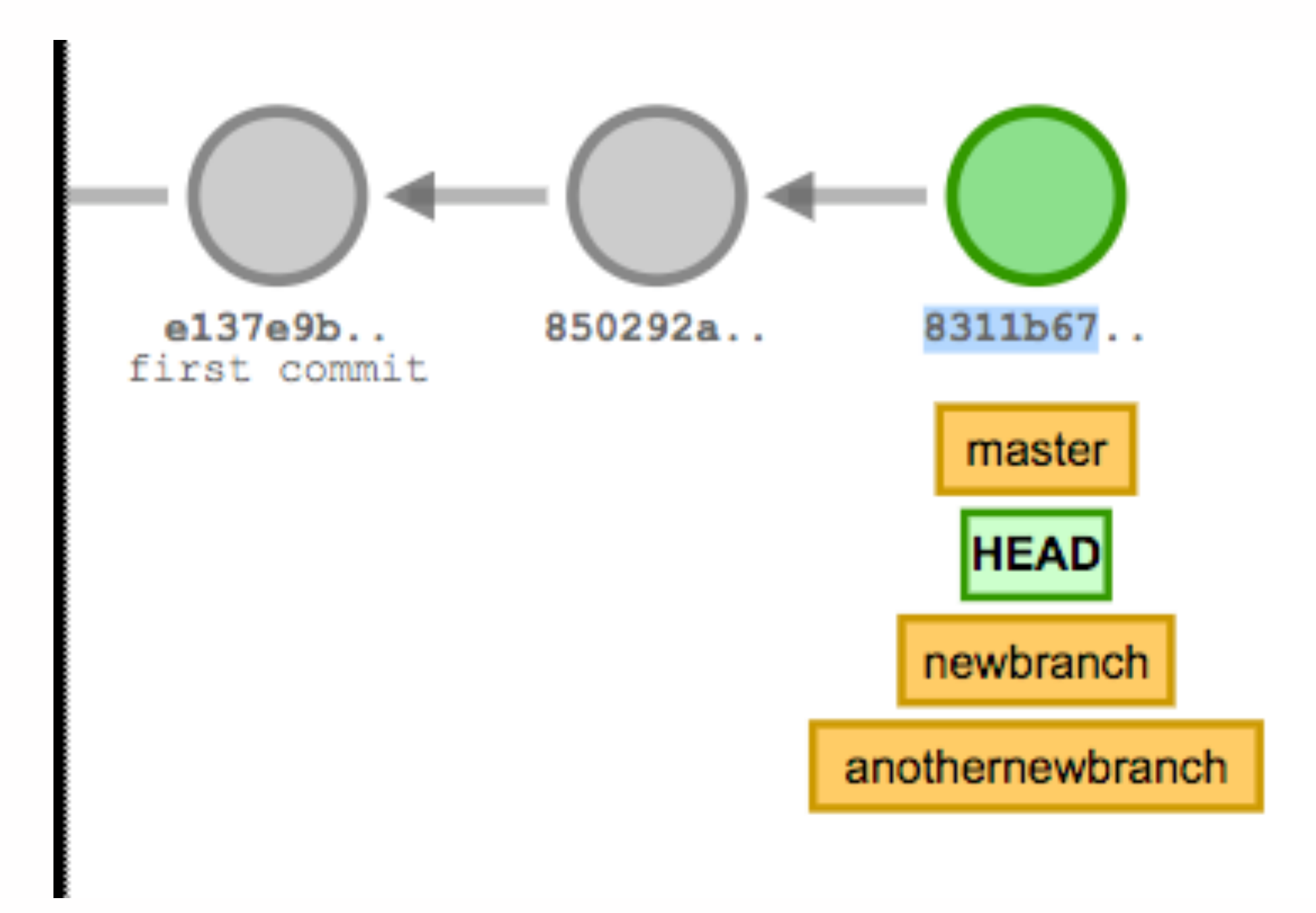

they would both point to 8311b67

### Branching from commits using references

Individual assignments

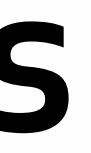

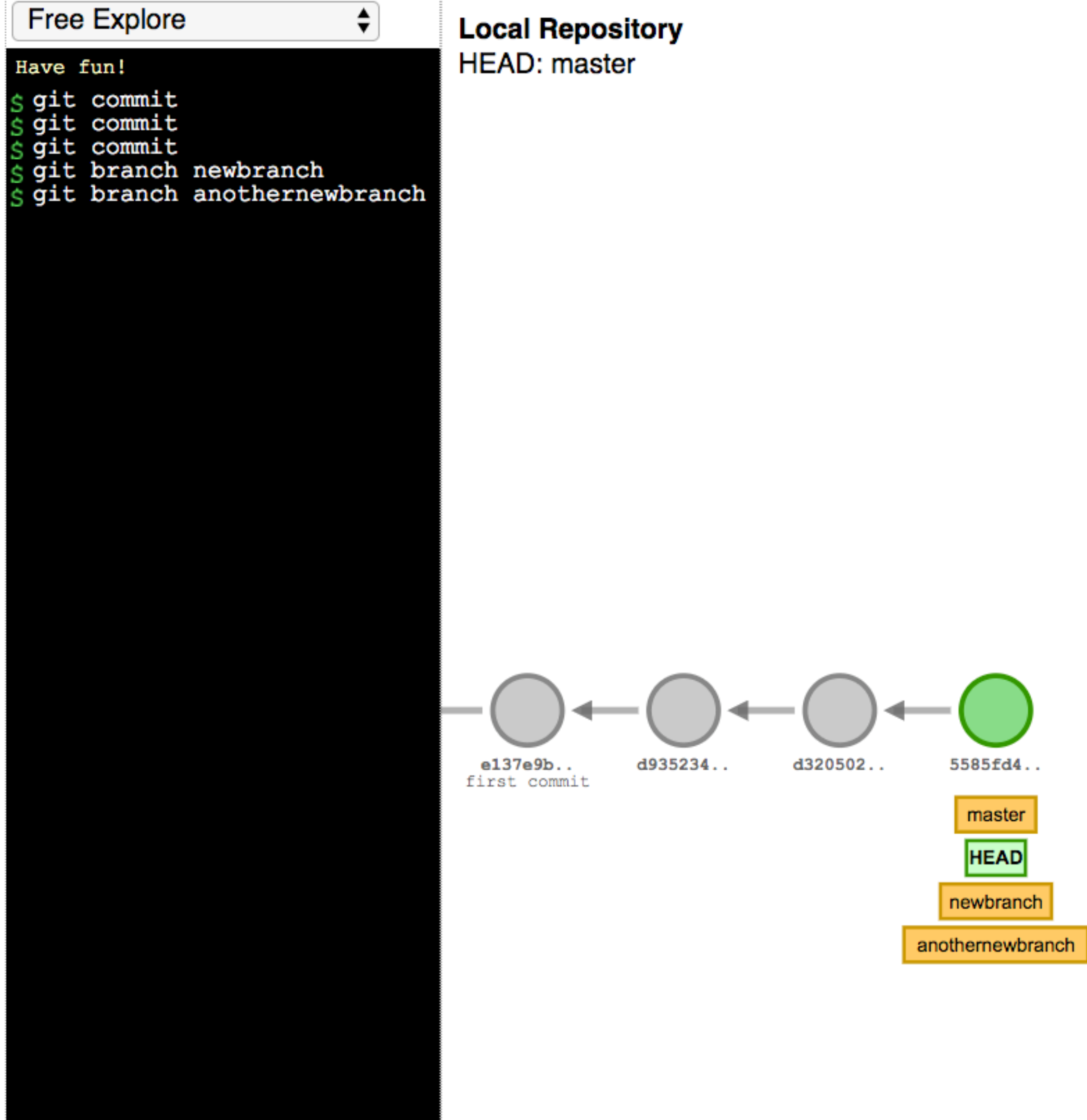

git branch <name> <ref> creates a branch at <ref>

git branch <name> creates a branch at HEAD

<ref> can be HEAD, a branch name, a commit, or a commit-ish (e.g. HEAD^ or master~3)

## Or branch from previous commits

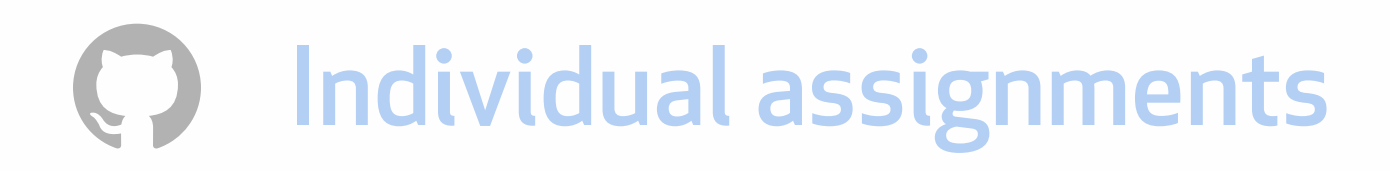

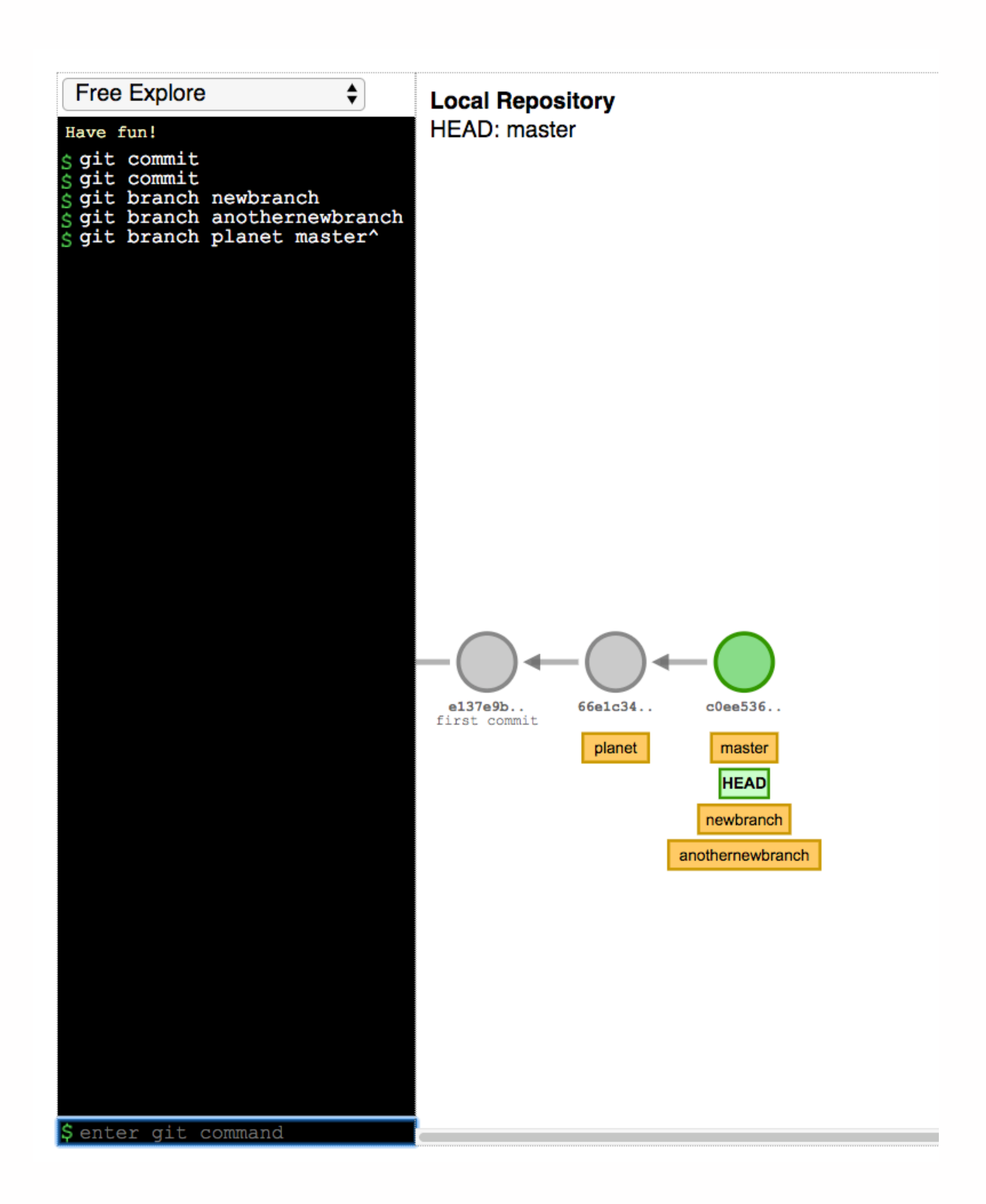

#### git branch planet master^

# **Recreate your assignment workflow**

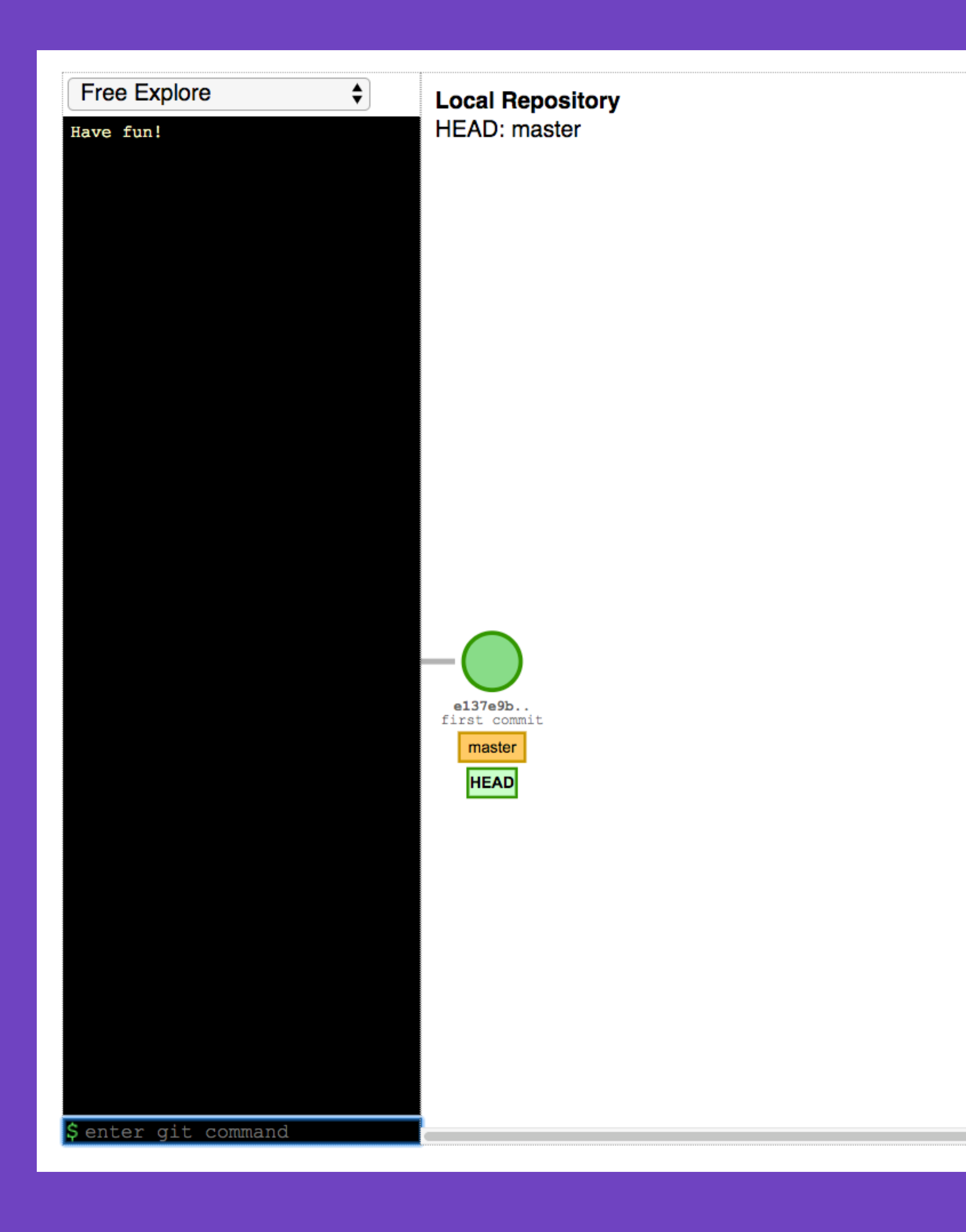

 $\bigcirc$ 

#### Visit ht[p://git-school.github.io/visualizing-git/](http://git-school.github.io/visualizing-git/)

•You'll see the ability to make commits and branches. • Choose an individual assignment from your course. • Re-create the workflow you expect from your students to complete their assignment. • Take a screenshot of your result from the visualization tool.

 $\mathbf C$ 

### A final word on branches…

Individual assignments

#### tree .git/refs

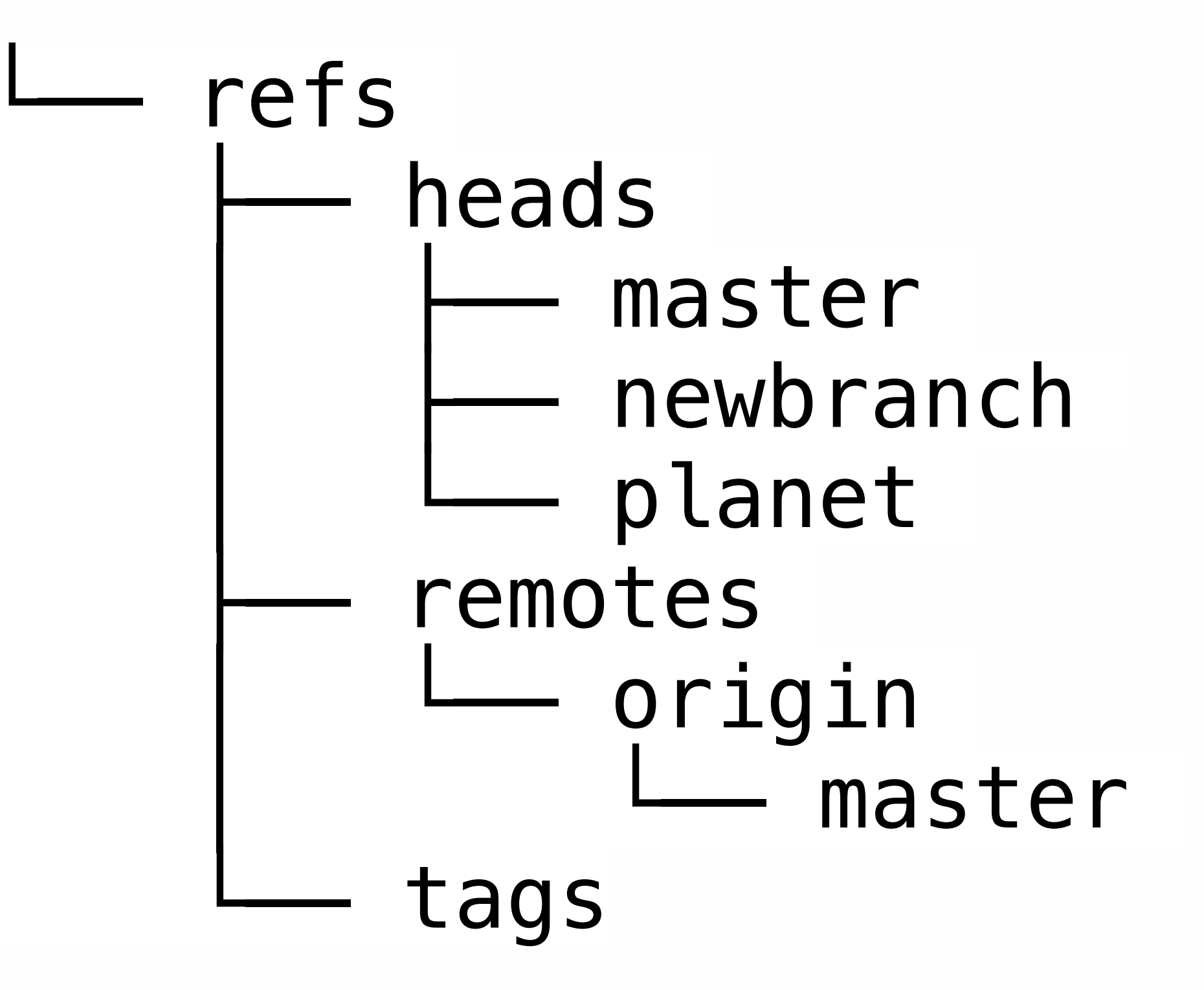

### Those files contain the commit ID…

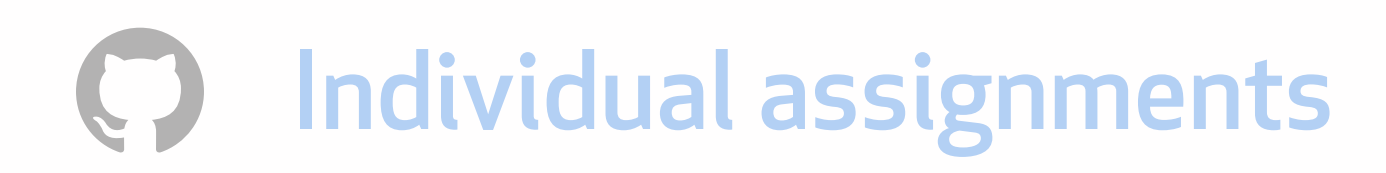

C02T40YZFVH4:demo mozzadrella\$ cat .git/refs/heads/planet 6c8bfc88bb440844f18a5e0a6ca885998b461bb7

## So the implementation for branches is a file with a hash in it.

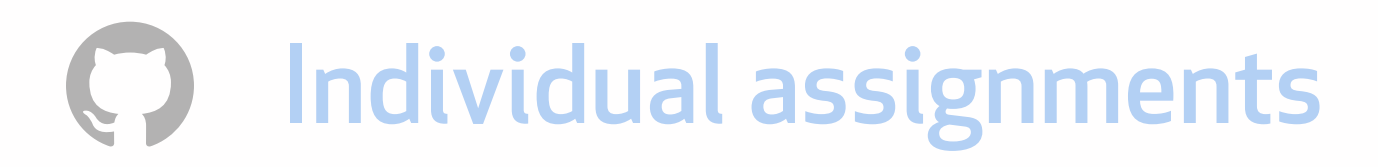

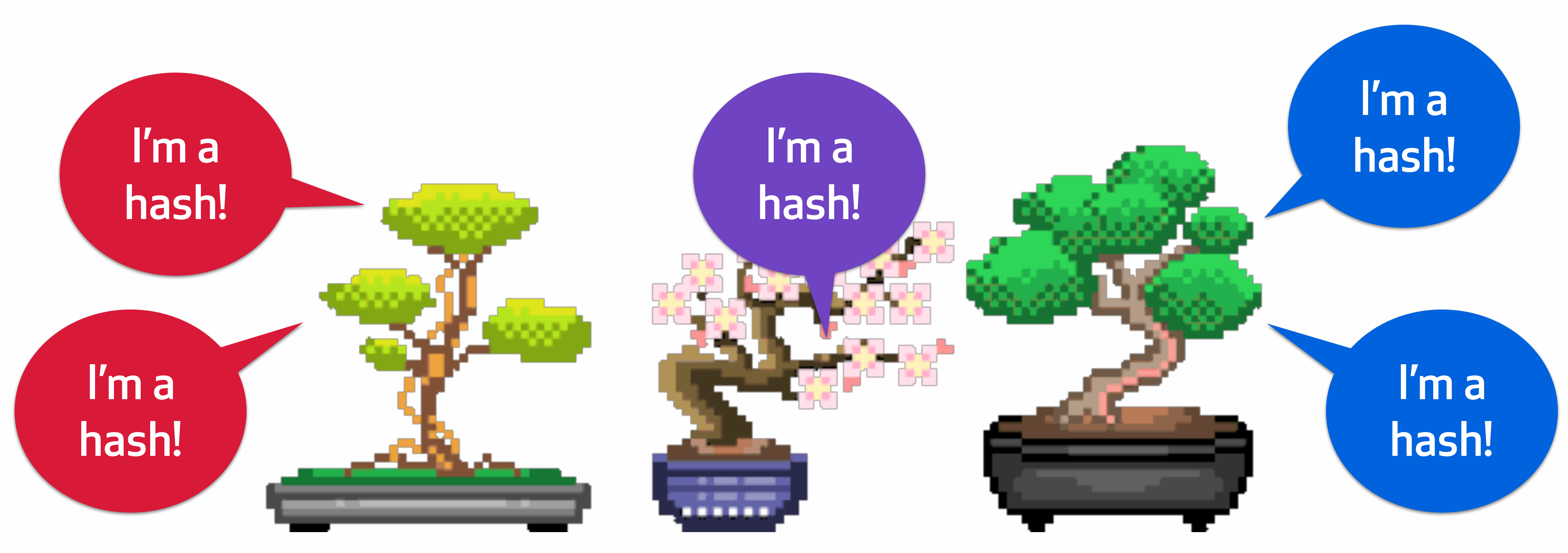

# Back to the world of network activity.

## Pull = fetch + merge

- Pull first fetches the commits and stores them locally.
- Merge takes the two divergent commits, puts them together in the staging area and makes a new commit with two parents.
- Merge updates the active branch to point to the new merge commit
- You'll see the new commits reflected in your local project when you run "git log."

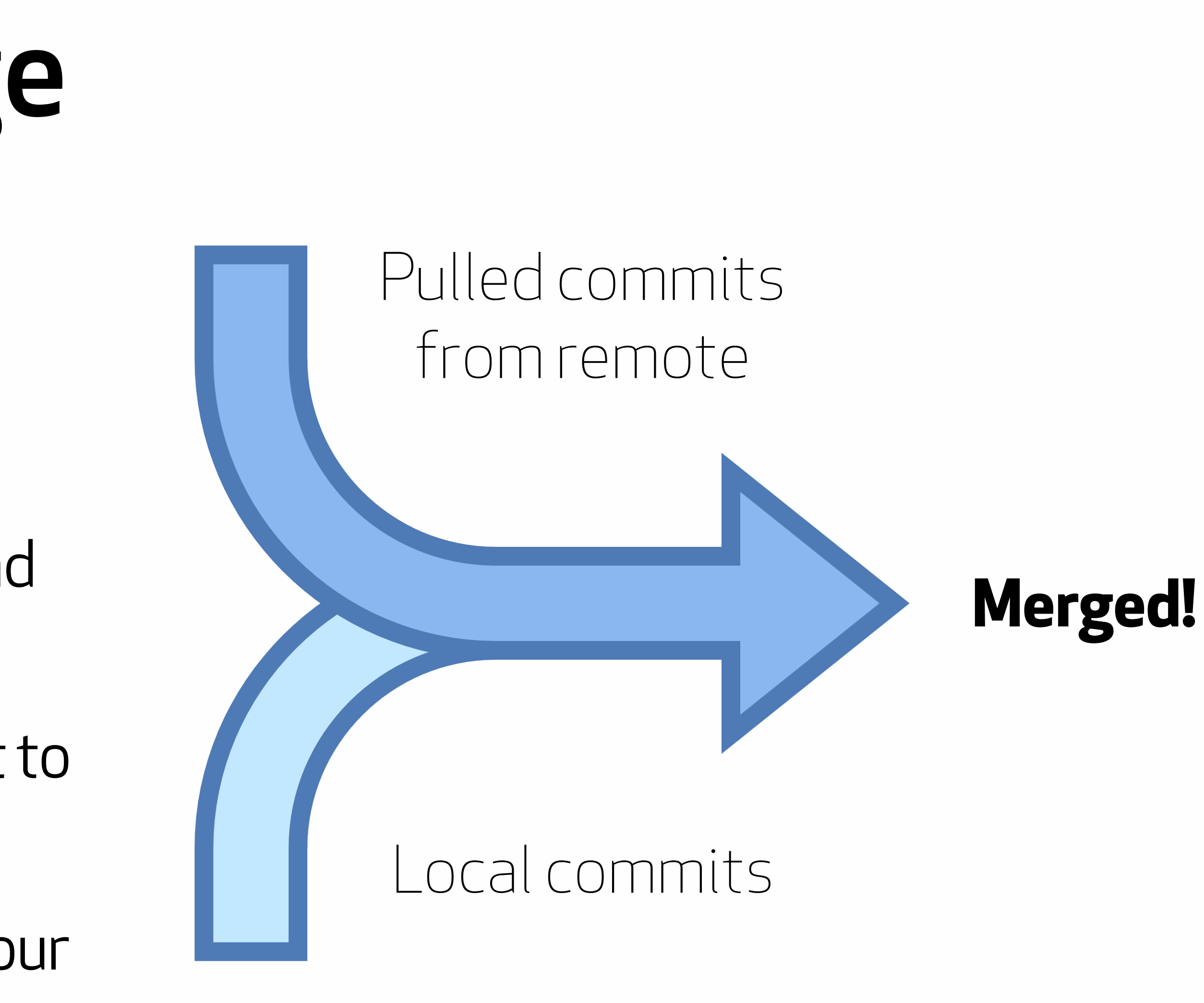

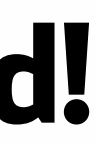

#### Watch what happens when we run "pull."

I'd like the latest commits on the branch that my active branch tracks.

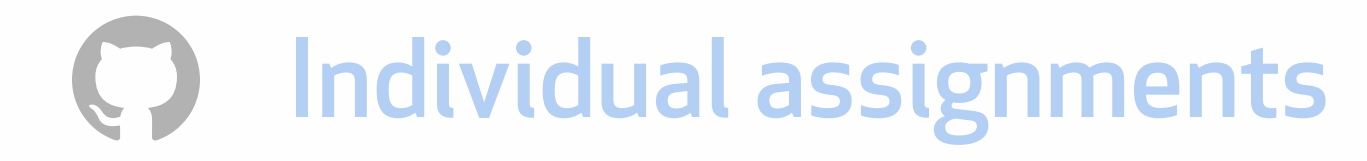

#### git pull origin master

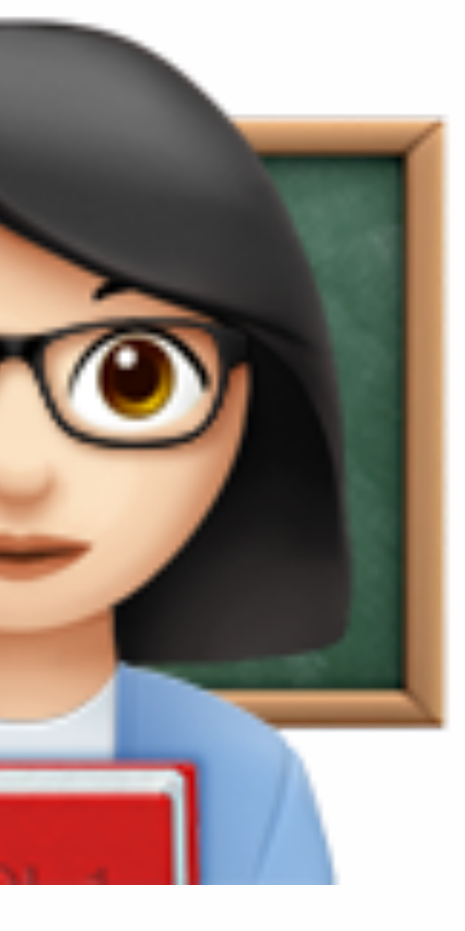

#### Watch what happens when we run "pull."

Thanks tracking branch!

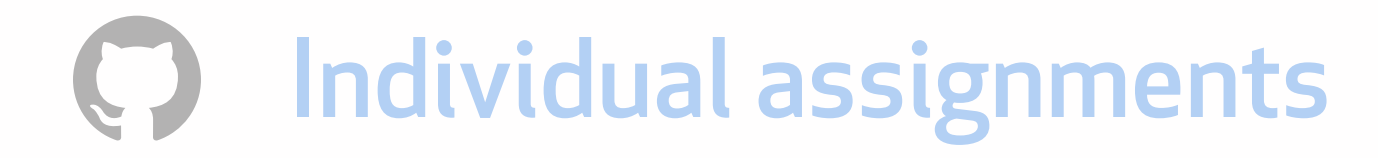

#### git pull origin master

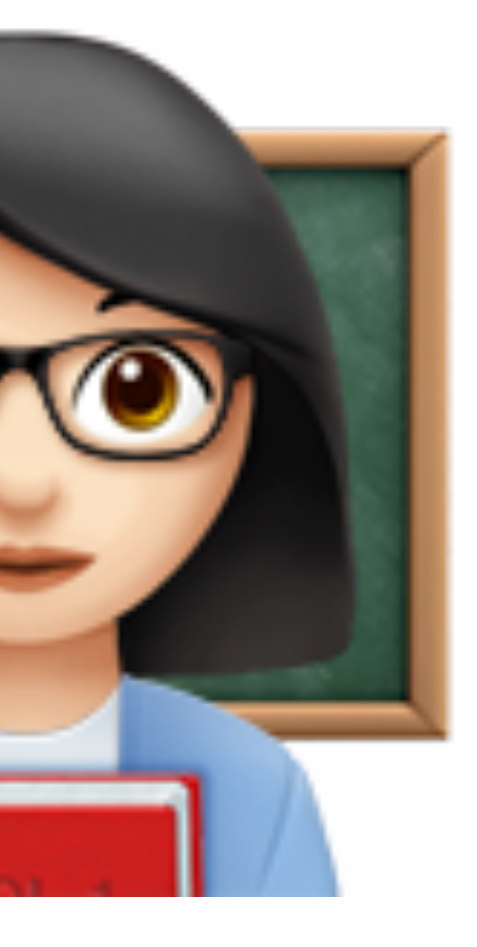

[C02T40YZFVH4:individual-work mozzadrella\$ git pull origin maste From https://github.com/mozzadrella/Module-1-Individual-Work \* branch -> FETCH\_HEAD master Updating 1fa65cf..0869a21 Fast-forward readme.md  $|4$  ++++ 1 file changed, 4 insertions(+) C02T40YZFVH4:individual-work mozzadrella\$

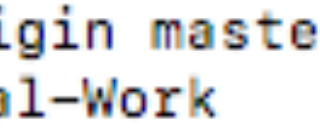

## To sum up, here are the commands with network activity:

# git push git fetch

### git pull (fetch part, not merge)

Individual assignments

# **Adding it all up**

### **Wikipedia switcheroo**  1.Create a repository on your desktop called 'planets' with a

readme.md and commit it.

2. Choose a Wikipedia page about a planet of your choice. 3.Copy the first paragraph about the planet, paste it into your readme.md and commit it.

- 4. Create a new branch (git branch <branchname>) and switch to it (git checkout <branchname>).
- 5. In atom, add Wikipedia entry about **another** planet into that branch's readme.

6. Save, then commit, then close out of atom. 7. Does the file show your first planet? Or the second?

# Managing student repositories

Individual assignments

The power of the GitHub workflow, scaled for the needs of students.

Automatically create student repositories, track assignments, and free up your time to focus on teaching.

## GitHub Classroom

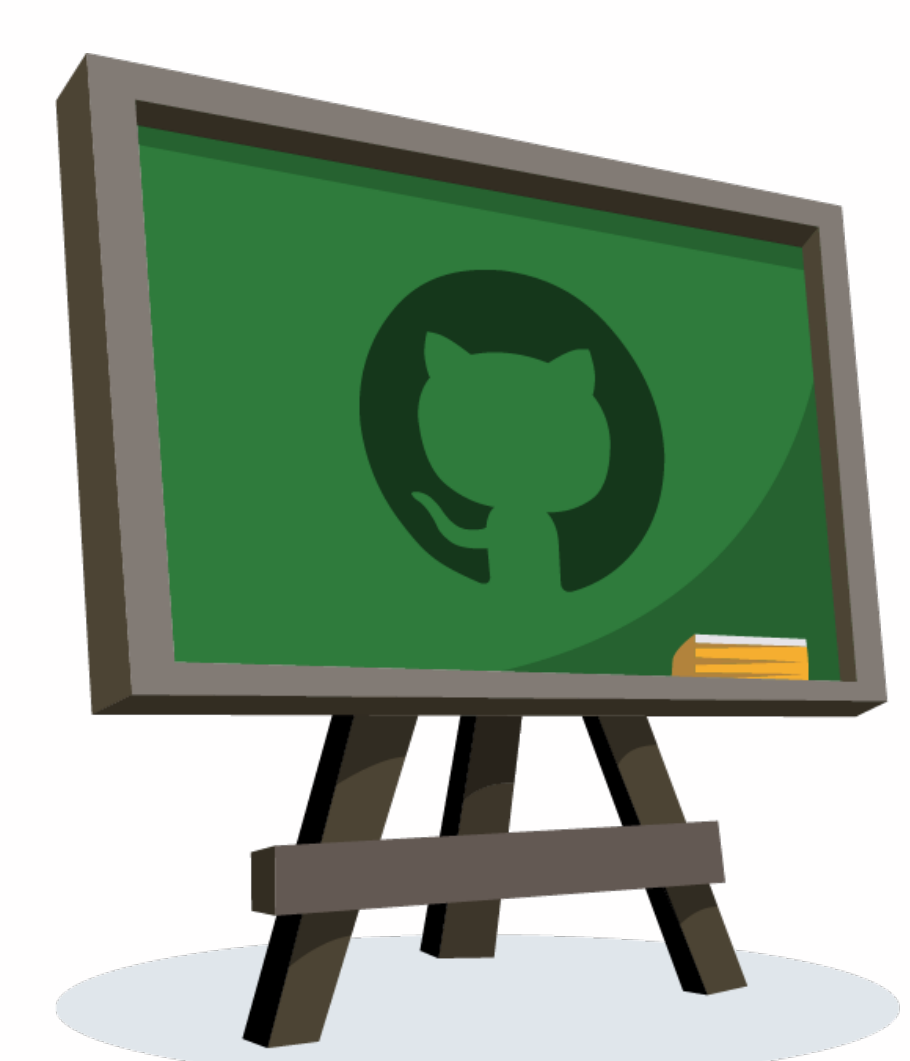

#### GitHub Classroom

Your course assignments on GitHub • classroom.github.com

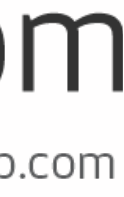

### How a student experiences GitHub Classroom

#### Classrooom-Spring-2018

@Classroom-Spring-2018

Accept the Problem Set 0 assignment

Accepting this assignment will give you access to the problem-set-O-mozzadrella repository in the @Classroom-Spring-2018 organization on GitHub.

**Accept this assignment** 

Individual assignments

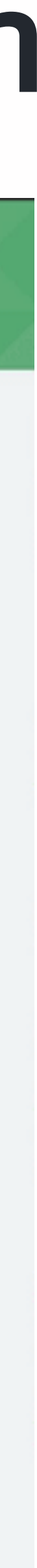

### How Dr. Root uses Classroom

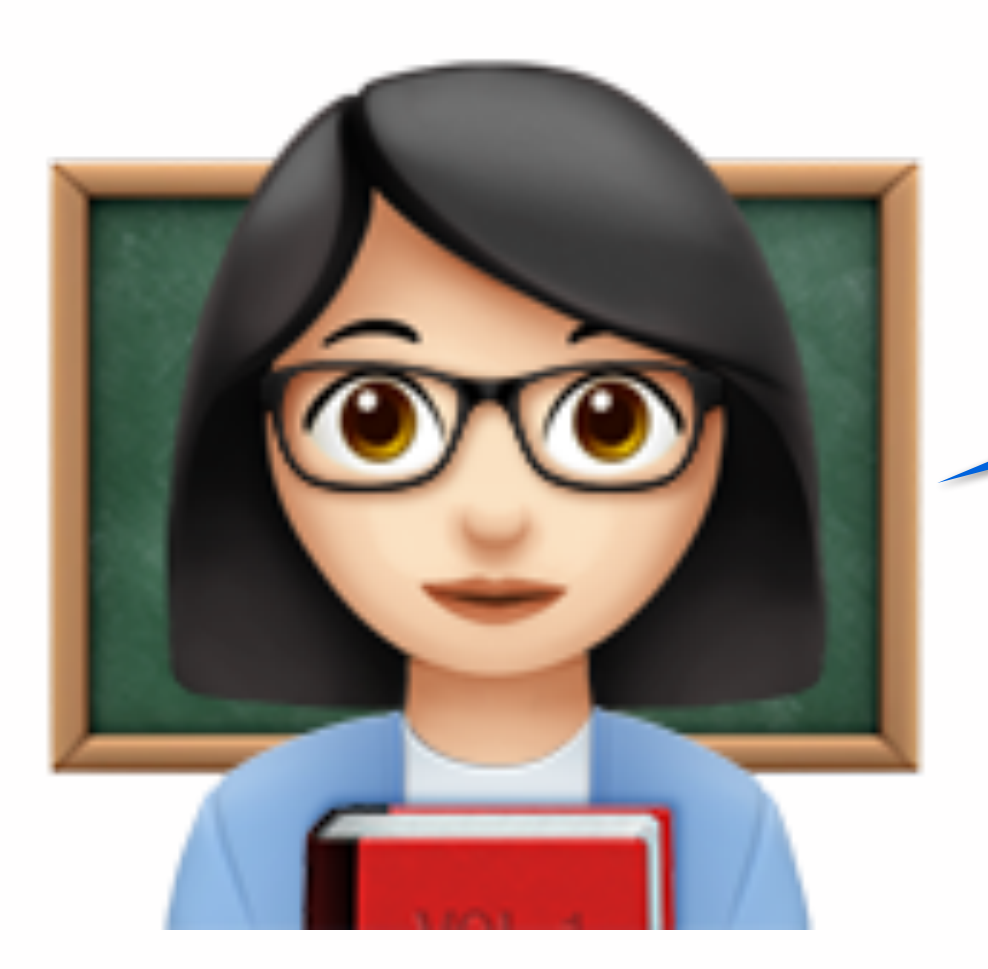

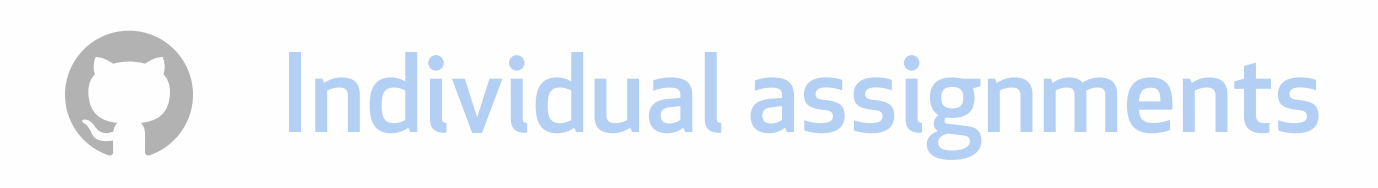

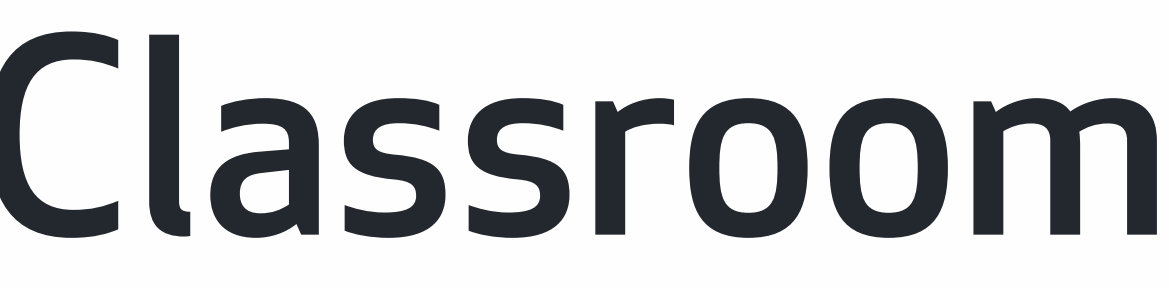

I have 50 students with one repository per assignment.

### Distributing assignments

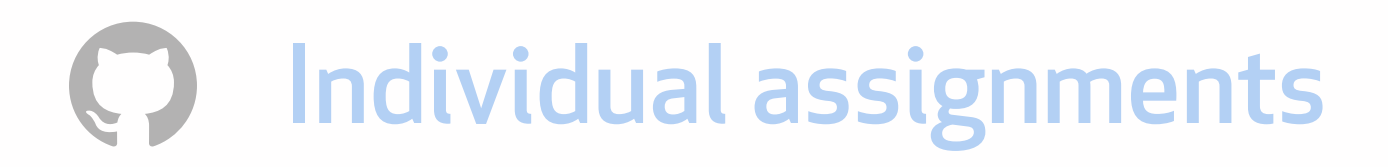

Here is the link to Assignment 1, class.

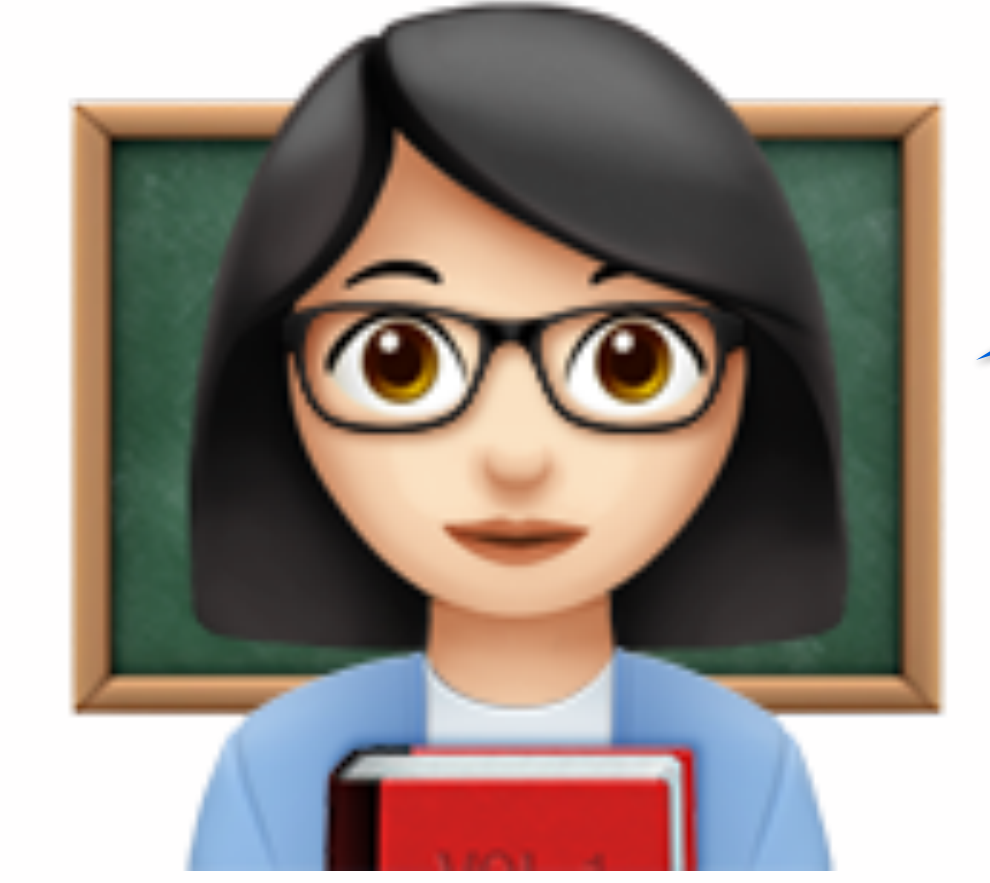

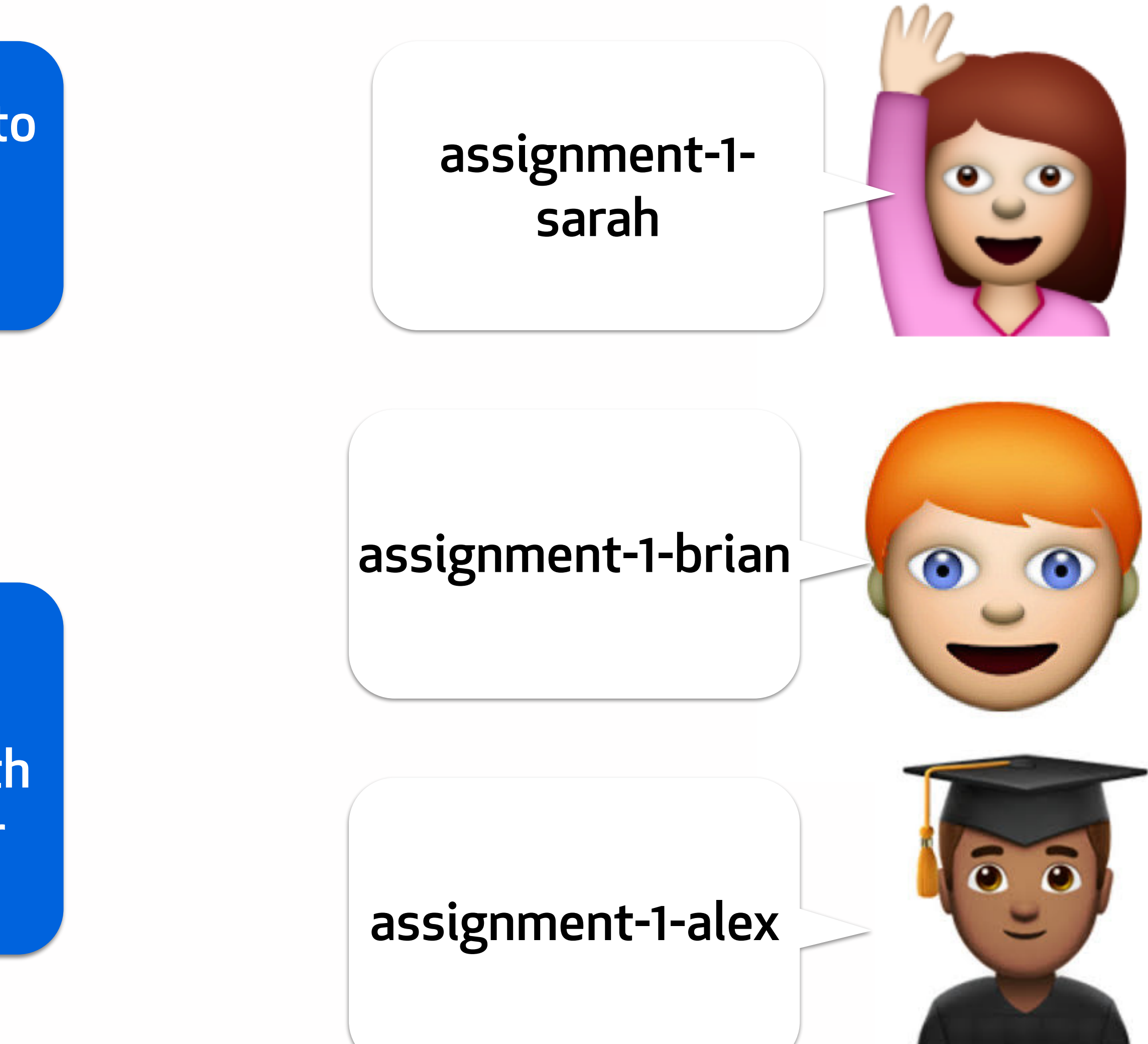

You'll all have **private** repositories with all your starter code.

Individual assignments

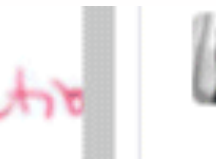

#### dondi 27 days ago

Your biggest issue is this one. As the explanation in Jenkins states, "Abbreviation in name 'twoRA' must contain no more than '1' consecutive capital letters." Bottom lineno consecutive capital letters. That implies an acronym or abbreviation, and proper readability prefers full spelling.

I will agree with this-I don't see how twore can be a name for the tally table, which is what this is. I mean, tallyTable would be a more descriptive name. Or perhaps solutionTable. Bottom line, cryptic names are not desirable.

#### Reply...

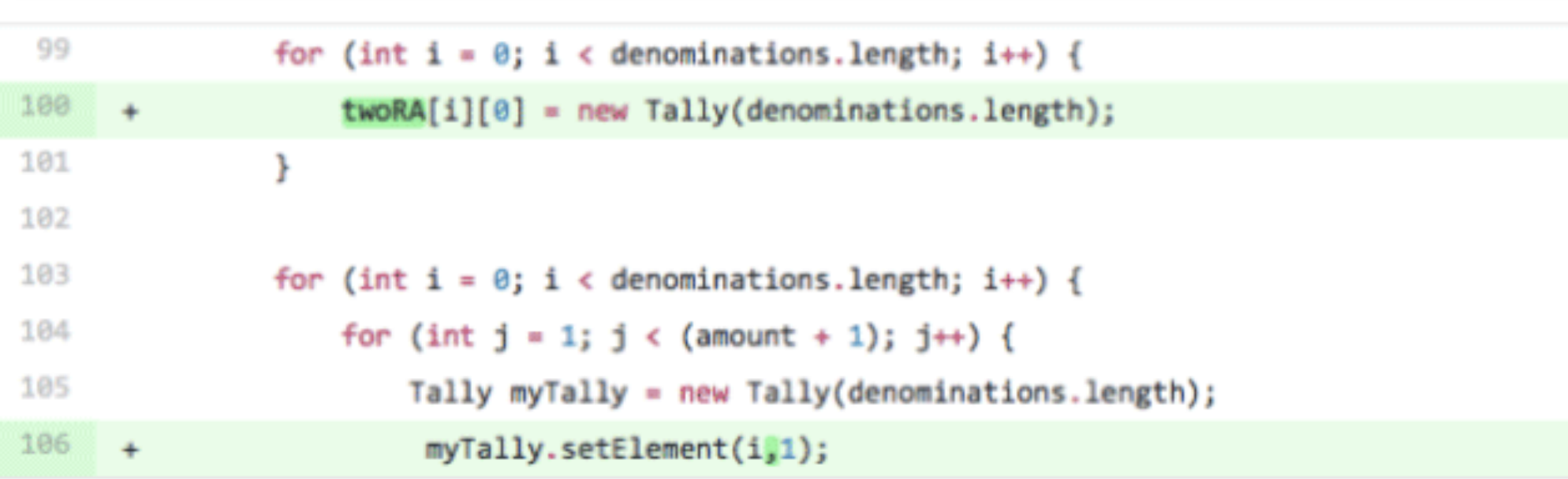

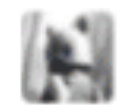

#### dondi 27 days ago

Two things wrong here: myTally starts 1 space too far (as the warning detail says), and there should be a space after the comma. The general rule with code punctuation is **De capa as written punctuation:** no space before, but a space after. Keep that in mind<br>pecomes more natural.

### Deliver feedback in-context

- BondingSave is retrailly a misture of classe · one Strike/Spen meck ???

- is lays enterties A

- tous of michle, could have been aggregated better

- huge mitch statement - sledgehammen drawing!

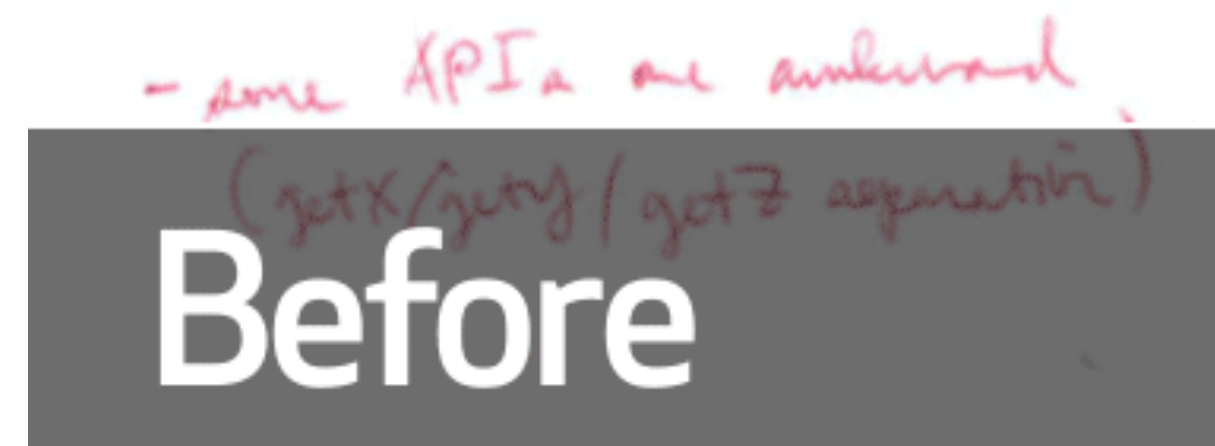

# **Discussion**: How might you imagine using this tool for your courses?

Seting up your Classroom

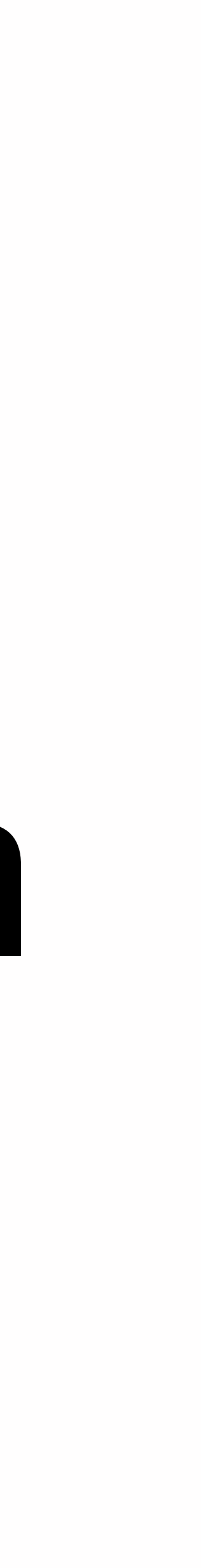

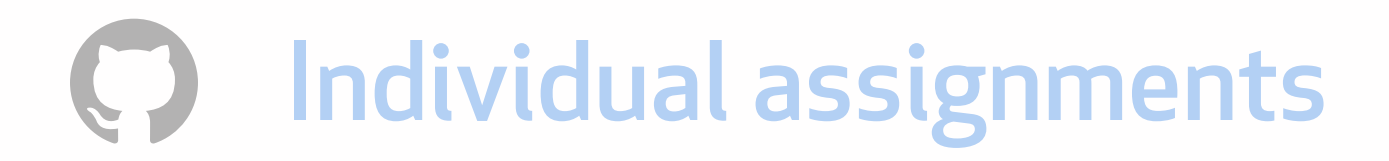

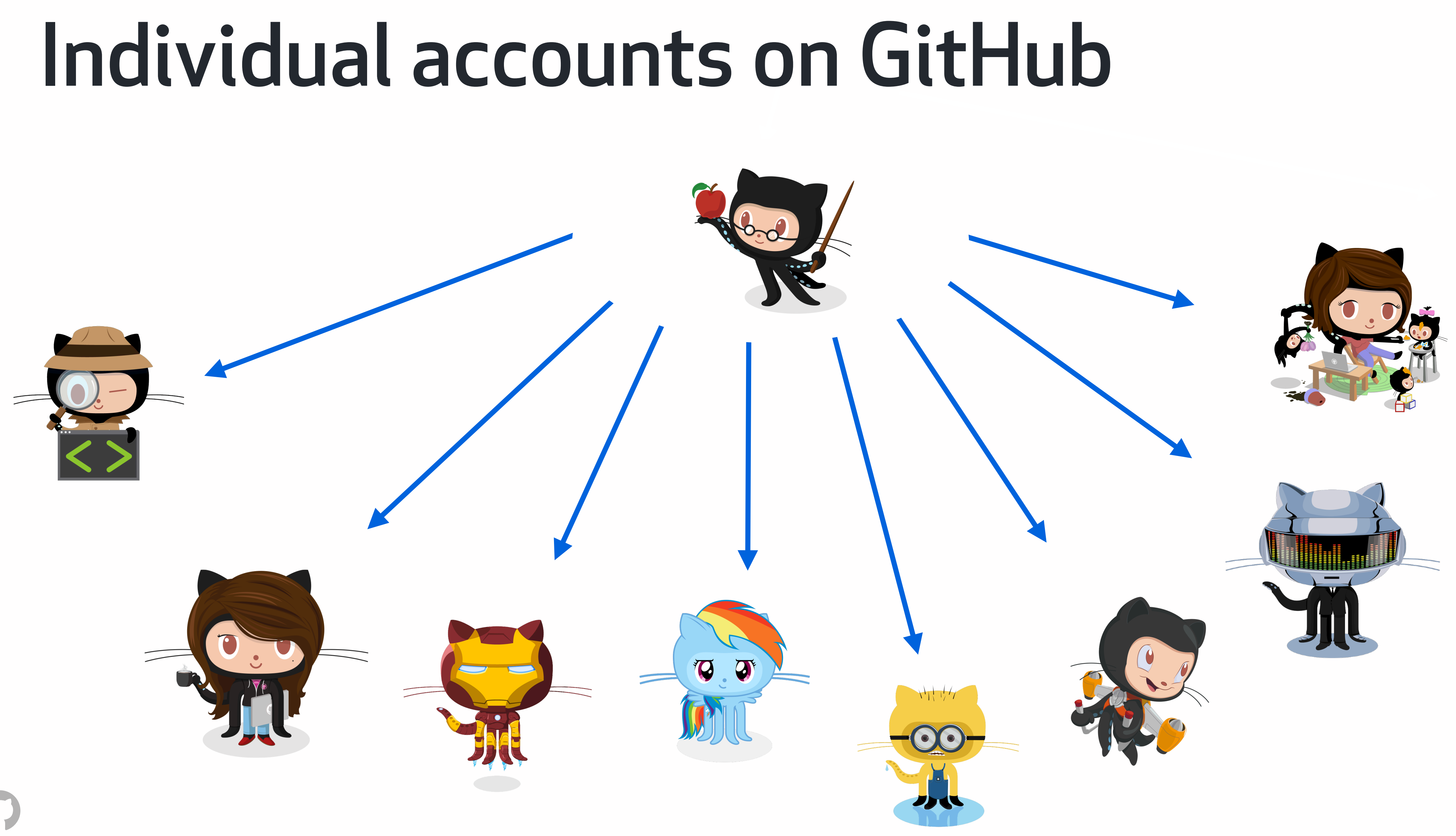

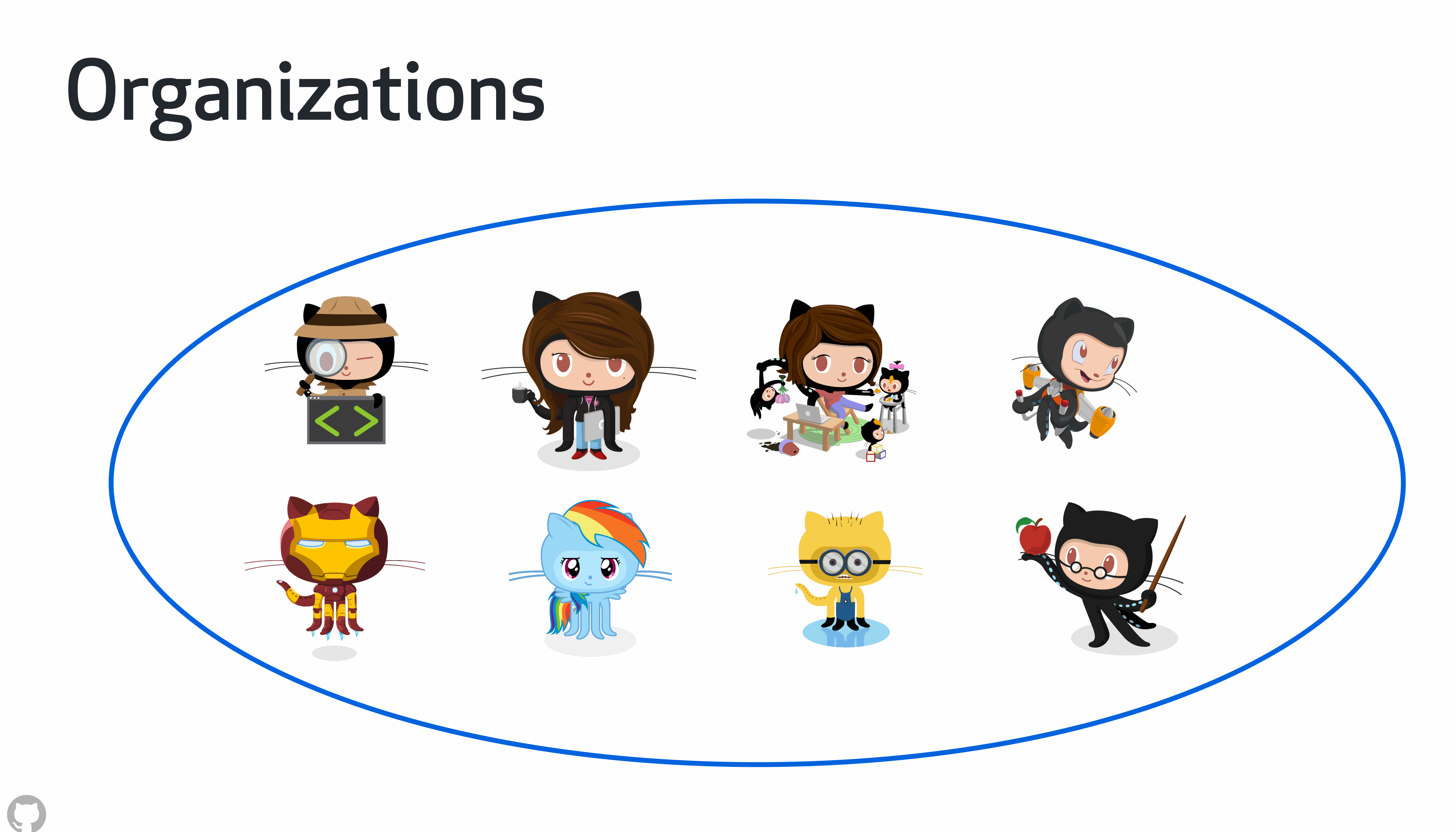

# Permissions levels

### **Owner** Administrator Collaborator Public access

## Quick setup math

Individual assignments

1 repository per student per assignment

1 organization per course per semester All are free through GitHub Education

• Upload a roster of student identifiers.

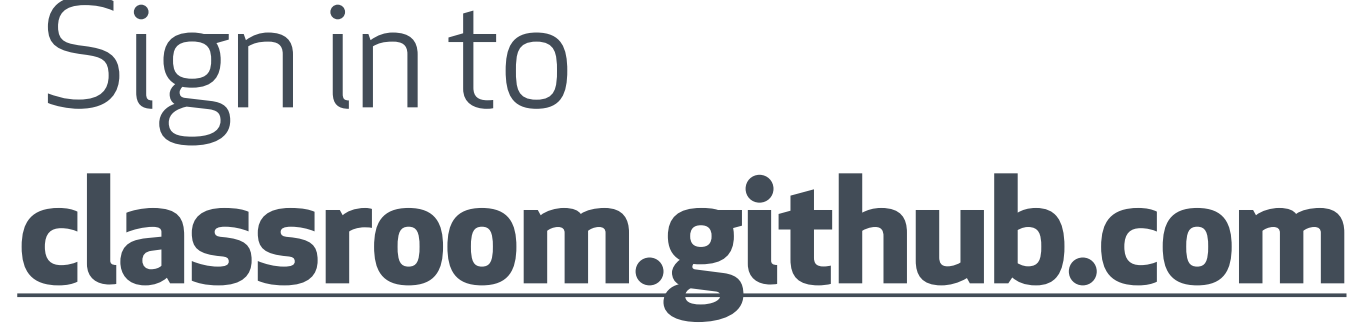

- Sign in to
- Select your authorize the application.

organization and

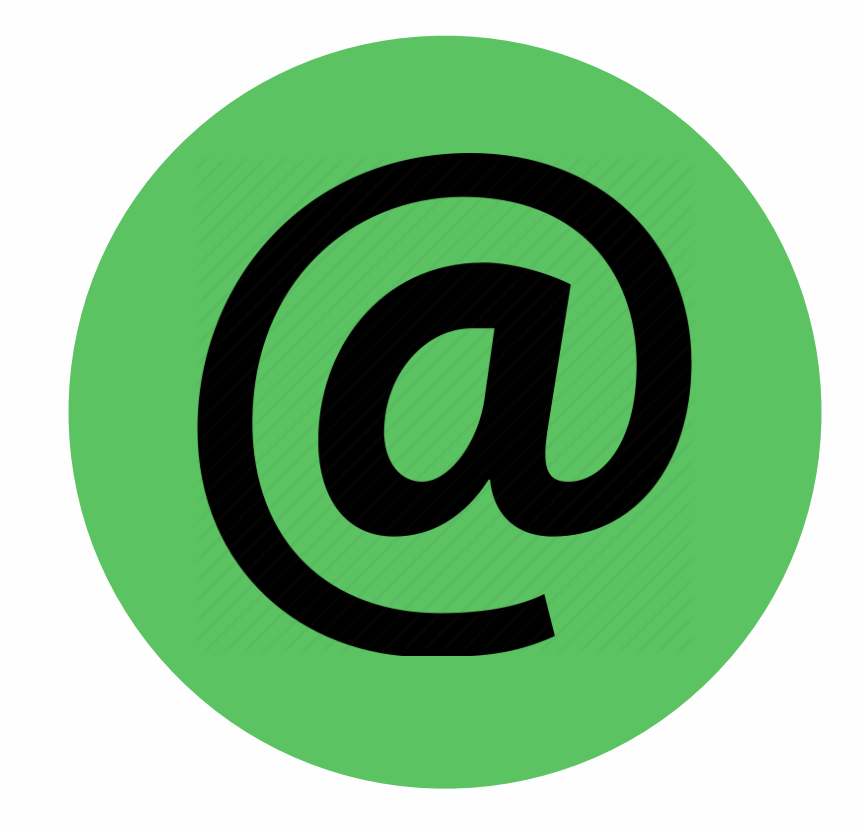

### Set up a Classroom

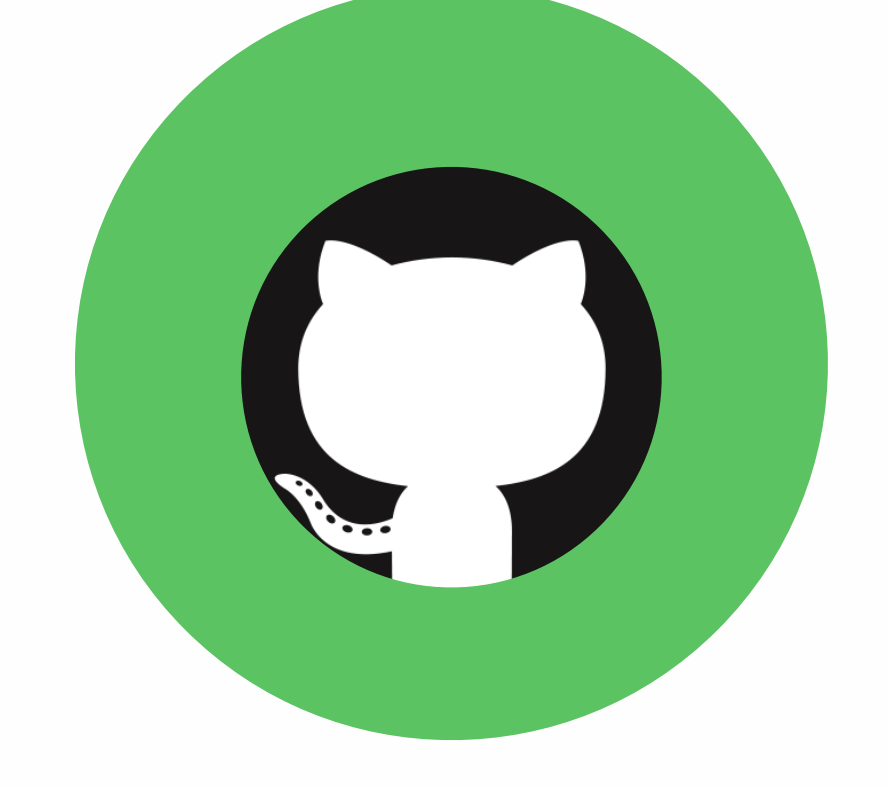

- On **[GitHub.com](http://GitHub.com)**, create an organization for your course.
- Create repositories with assignment materials.
- Individual assignments

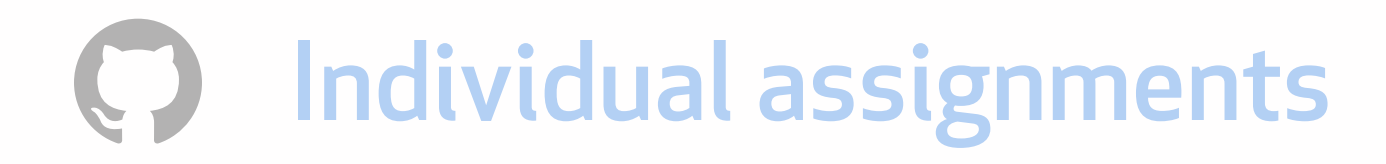

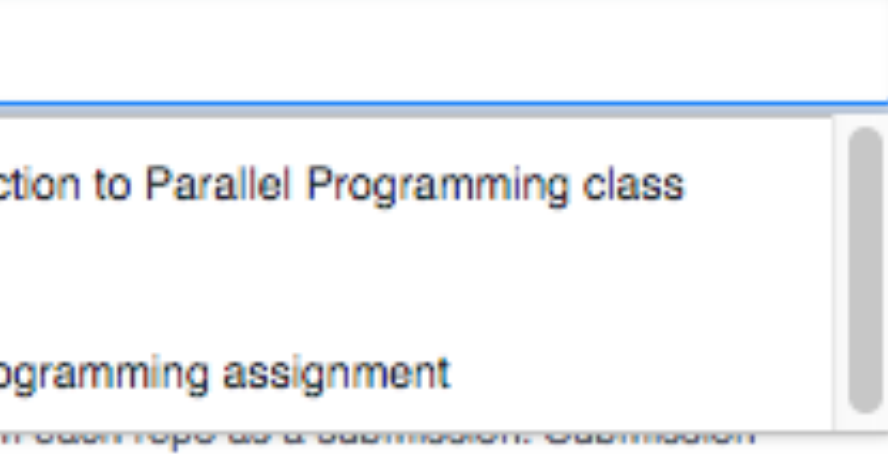

#### **Deadline** (optional)

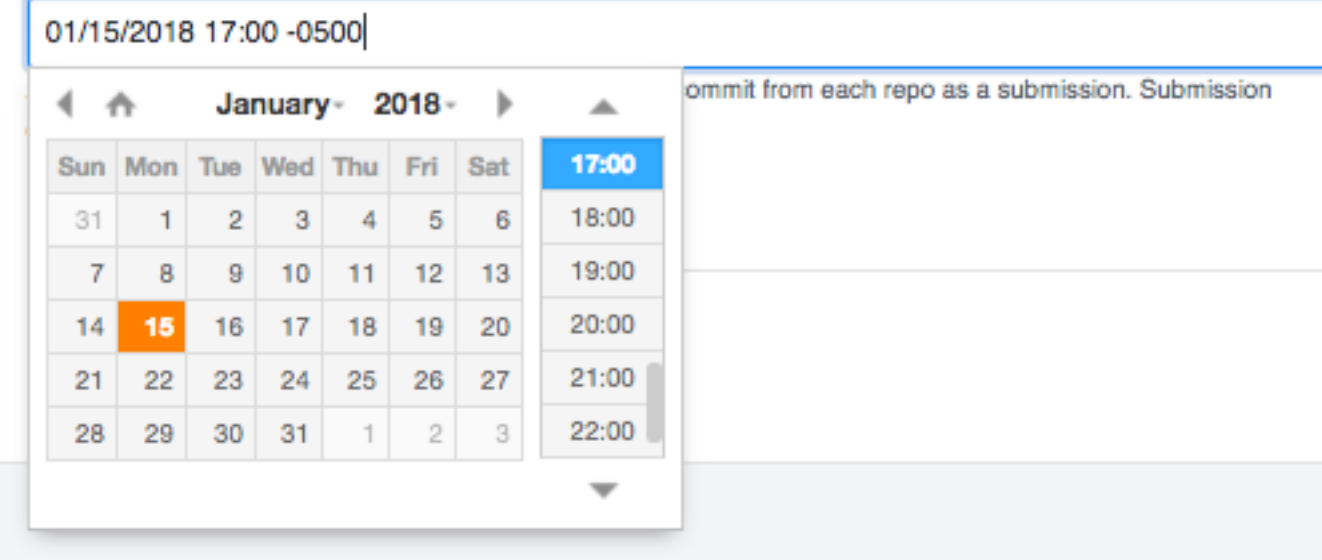

Create an individual assignment.

Set it to public or private.

> **Distribute** assignment link.

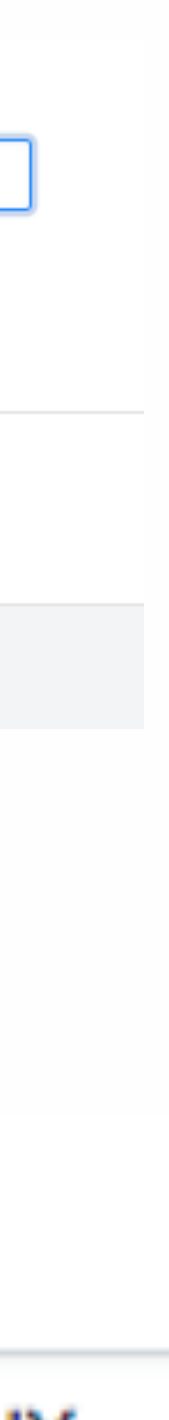

Add your Assignment's repository for starter code.

## Set up an Assignment

#### Individual assignment

Each participant works individually on their own repository.

**Create an individual assignment** 

Add your starter code from GitHub (optional)

classroom-spring-2018/p

Classroom-Spring-2018/Problem-1-Spring-CS1 Introduction to Parallel Programming class code

□ Classroom-Spring-2018/Problem-0-Spring-CS1 First programming assignment **UNITED STREETS INTO US SERVICES.** commits are viewable on the assignment page.

#### Set a due date.

#### Give this to your students

https://classroom.github.com/a/CBFrmeIY

# **Working with repositories**

#### **Discussion**:

• Will you keep all course materials in a repository? Or just assignments? • When will you expect students to commit? • What sort of commit messages should they use? • When do you want your students to push their code to GitHub?

# **Distributing assignments**

#### **Exercise**:

• Create an organization with your course materials for one assignment in a repository. • Create a Classroom, and an individual assignment. • Send it to a colleague to accept. • Take a snapshot of your teacher dashboard and post it to the forums.

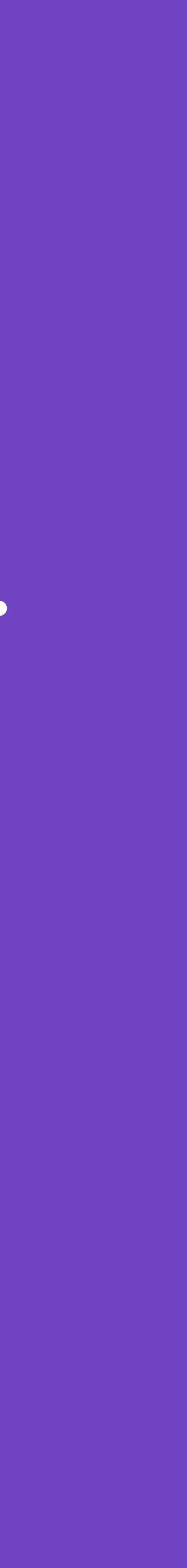
## GitHub Education Community

Where veteran teachers share tips, tricks and scripts.

Best practices on everything from pull requests to assignment design.

Ask for help, get feedback and share your expertise: education.github.community

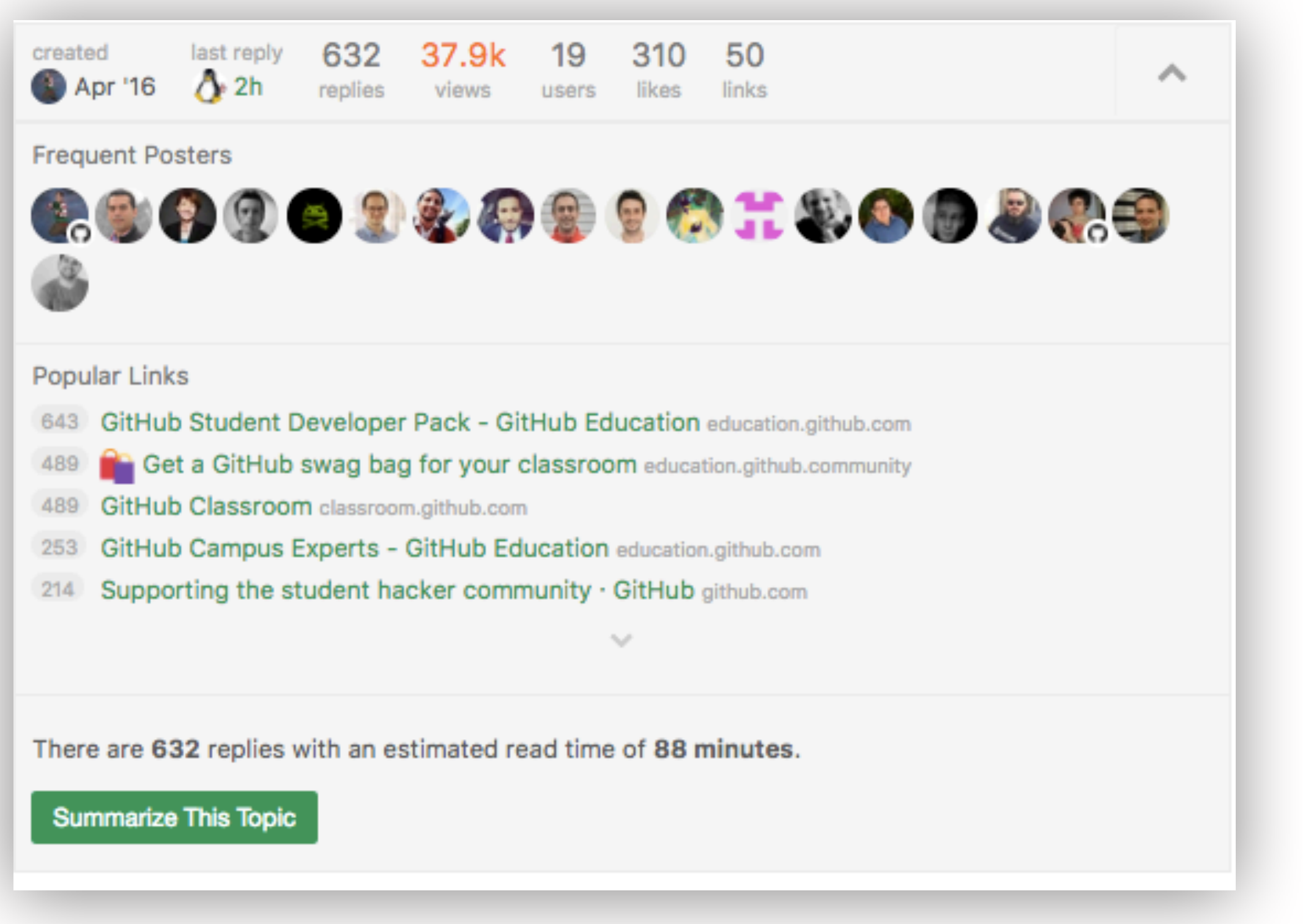